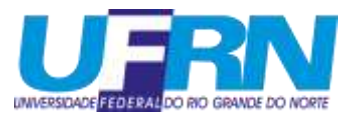

Universidade Federal do Rio Grande do Norte Centro de Ciências Exatas e da Terra Departamento de Matemática

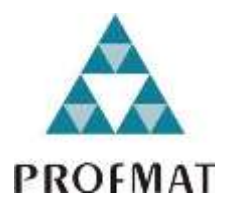

Mestrado Profissional em Matemática em Rede Nacional – PROFMAT

# **O USO DA CALCULADORA GRÁFICA GEOGEBRA NO SMARTPHONE COMO FERRAMENTA PARA O ENSINO DAS FUNÇÕES EXPONENCIAL E LOGARÍTMICA**

Eduardo Leandro Peres Nogueira

ORIENTADORA: *Prof. Dra. Gabriela Lucheze de Oliveira Lopes*

Natal/RN 2018

# **O USO DA CALCULADORA GRÁFICA GEOGEBRA NO SMARTPHONE COMO FERRAMENTA PARA O ENSINO DAS FUNÇÕES EXPONENCIAL E LOGARÍTMICA**

Eduardo Leandro Peres Nogueira

Natal/RN 2018

Universidade Federal do Rio Grande do Norte - UFRN Sistema de Bibliotecas - SISBI

Catalogação de Publicação na Fonte. UFRN - Biblioteca Setorial Prof. Ronaldo Xavier de Arruda - CCET

Nogueira, Eduardo Leandro Peres. O uso da calculadora gráfica GeoGebra no smartphone como ferramenta para o ensino das funções exponencial e logarítmica / Eduardo Leandro Peres Nogueira. - 2018. 80f.: il. Dissertação (mestrado) - Universidade Federal do Rio Grande do Norte, Centro de Ciências Exatas e da Terra, Programa de Pós-Graduação em Matemática em Rede Nacional. Natal, RN, 2018. Orientadora: Gabriela Lucheze de Oliveira Lopes. 1. Matemática - Dissertação. 2. Cálculadora gráfica GeoGebra - Dissertação. 3. Função exponencial - Dissertação. 4. Função logarítmica - Dissertação. 5. Celular smartphone - Dissertação. I. Lopes, Gabriela Lucheze de Oliveira. II. Título. RN/UF/CCET CDU 51

Elaborado por Joseneide Ferreira Dantas - CRB-15/324

# **Eduardo Leandro Peres Nogueira**

# **O USO DA CALCULADORA GRÁFICA GEOGEBRA NO SMARTPHONE COMO FERRAMENTA PARA O ENSINO DAS FUNÇÕES EXPONENCIAL E LOGARÍTMICA**

Dissertação de mestrado profissional apresentada ao Programa de Mestrado Profissional em Matemática em Rede Nacional (PROFMAT) do Departamento de Matemática da Universidade Federal do Rio Grande do Norte, como parte dos requisitos para obtenção do título de Mestre.

Aprovado em 27 de abril de 2018.

Prof. Dra. Gabriela Lucheze de Oliveira Lopes – UFRN (Orientadora / Presidente)

\_\_\_\_\_\_\_\_\_\_\_\_\_\_\_\_\_\_\_\_\_\_\_\_\_\_\_\_\_\_\_\_\_\_\_\_\_\_\_\_\_\_\_

Prof. Dra. Márcia Maria Alves de Assis – UERN (Membro Externo)

\_\_\_\_\_\_\_\_\_\_\_\_\_\_\_\_\_\_\_\_\_\_\_\_\_\_\_\_\_\_\_\_\_\_\_\_\_\_\_\_\_\_\_

Prof. Dra. Debora Borges Ferreira – UFRN (Membro Interno)

\_\_\_\_\_\_\_\_\_\_\_\_\_\_\_\_\_\_\_\_\_\_\_\_\_\_\_\_\_\_\_\_\_\_\_\_\_\_\_\_\_\_\_

*Dedico este trabalho a todos aqueles que de alguma forma estiveram е estão próximos de mim, fazendo esta vida valer cada vez mais а pena.*

# **AGRADECIMENTOS**

Aos meus pais, Antônio Leandro Nogueira de Lima e Joelma Maria Perez, pela formação que me propiciaram.

À minha orientadora Prof. Dra. Gabriela Lucheze de Oliveira Lopes pelo incentivo e orientação neste trabalho.

Aos amigos da turma PROFMAT 2016, pelo companheirismo e pelo incentivo.

A Raphael Eliedson da Silva, pelo incentivo e ajuda no desenvolvimento deste trabalho.

E a todos que direta ou indiretamente estiveram presentes nesse período, o meu muito obrigado.

#### **RESUMO**

Este trabalho tem como objetivo analisar o uso da Calculadora Gráfica GeoGebra no *Smartphone* para o ensino das Funções Exponencial e Logarítmica, verificando a capacidade do aplicativo em conduzir o aluno às definições e algumas propriedades dessas funções e a reflexão, translação vertical e função inversa através da visualização do comportamento dos seus gráficos. Para analisar o aplicativo, foram elaboradas duas atividades com questões discursivas que verificavam a influência de cada parâmetro nos gráficos das funções Exponencial e Logarítmica e foram aplicadas à cinco turmas de 1º ano do Ensino Médio da Escola Estadual Prof. Anísio Teixeira. As respostas obtidas nas atividades e as opiniões dos alunos nos levaram a verificar que a Calculadora Gráfica GeoGebra realmente foi capaz de facilitar a compreensão do conteúdo trabalhado, além de aumentar o interesse dos alunos, sendo uma ferramenta de grande potencial que serve de benefício para o trabalho do docente e para o aprendizado do aluno.

Palavras-Chave: Cálculadora Gráfica GeoGebra; Função Exponencial; Função Logarítmica; Celular Smartphone.

#### **ABSTRACT**

This work aims to analyze the use of the Graphing Calculator GeoGebra on Smartphone in the teaching the Exponential and Logarithmic Functions, verifying the application's ability to lead the student to the definitions of these functions and to the idea of reflection, vertical translation and inverse function by viewing the behavior of their graphs. In order to analyze the application, two activities were elaborated with discursive questions that verified the influence of each parameter on the Exponential and Logarithmic function graphs and were applied to the five classes of the 1st year of High School of the Escola Estudal Prof. Anísio Teixeira. The answers obtained in the activities and the opinions of the students led us to verify that the GeoGebra Graphing Calculator was really able to facilitate the students' comprehension of the worked content, besides increasing the interest of the students, being a tool of great potential that benefits the work of the teacher and the student's learning.

Key-words: Graphing Calculator GeoGebra; Exponential Function; Logarithmic Function; Smartphone.

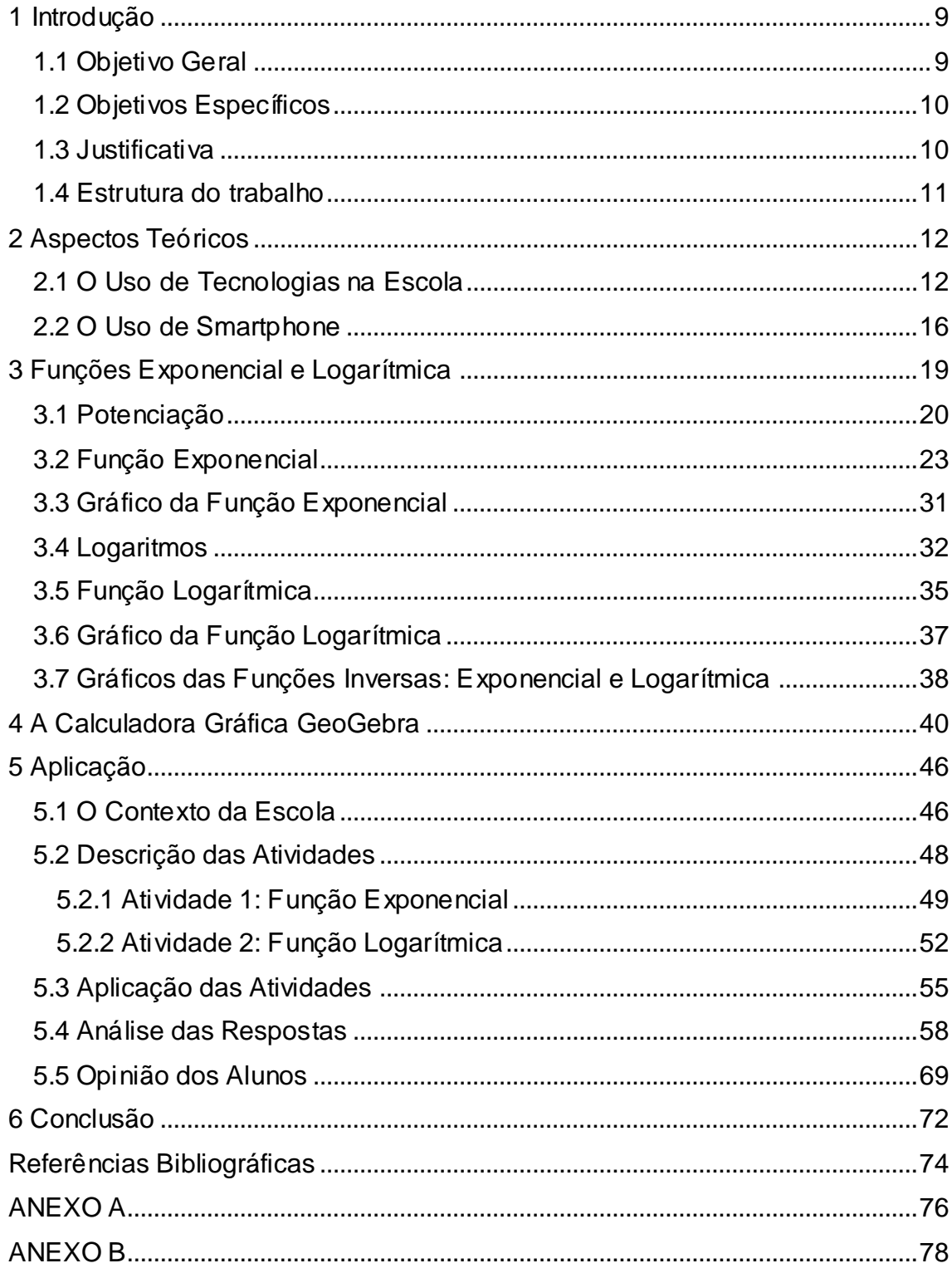

# **SUMÁRIO**

#### <span id="page-9-0"></span>**1 INTRODUÇÃO**

O processo de ensino-aprendizagem é um grande desafio para o professor. Muitos professores têm utilizado métodos tradicionais de ensino, restringindo o ensino dos conteúdos de Matemática somente a resolução de questões. Como efeito dessa abordagem, os alunos têm estado cada vez mais desmotivados em relação ao estudo da Matemática.

Como proposta para amenizar este quadro, estão à disposição do professor as Tecnologias da Comunicação e Informação (TIC) como o computador, os celulares smartphone, a internet, entre outros. Estas tecnologias, quando bem utilizadas em sala de aula, podem se tornar um grande aliado do professor e facilitar bastante a construção do conhecimento do aluno.

Neste trabalho, será analisado o uso da Calculadora Gráfica GeoGebra no celular smartphone como ferramenta pedagógica para o ensino das Funções Exponencial e Logarítmica, verificando a capacidade do aplicativo em conduzir o aluno a conjecturar sobre as definições e algumas propriedades dessas funções e os conceitos de reflexão, translação vertical e função inversa através da visualização do comportamento dos seus gráficos.

Esta análise será feita através da aplicação de duas atividades com questões discursivas, que verificam a influência dos parâmetros  $a, b, e, c$  das funções y =  $b. a^x + c$  e y =  $\log_a x + b$  nos seus gráficos.

Este trabalho tem como público alvo os professores de Matemática do Ensino Médio, mas também pode ser útil para os professores de outras disciplinas, uma vez que os celulares smartphone podem ser utilizados em inúmeros contextos.

## <span id="page-9-1"></span>**1.1 Objetivo Geral**

Analisar o uso da Calculadora Gráfica GeoGebra no celular smartphone como ferramenta para o ensino das Funções Exponencial e Logarítmica.

#### <span id="page-10-0"></span>**1.2 Objetivos Específicos**

- Analisar a importância do uso de tecnologias em sala de aula, em específico, o uso do celular smartphone.
- Apresentar o conteúdo de Função Exponencial e Função Logarítmica.
- Apresentar a Calculadora Gráfica GeoGebra, expondo algumas de suas principais funcionalidades.
- Realizar um levantamento de informações acerca do contexto social da escola para melhor compreensão do público alvo desta aplicação.
- Elaborar e aplicar atividades para analisar o uso da Calculadora Gráfica GeoGebra na aprendizagem do comportamento dos gráficos das Funções Exponencial e Logarítmica.
- Analisar as respostas obtidas na aplicação das atividades.
- Aplicar um questionário para que os alunos exponham suas opiniões sobre o aplicativo e sobre o uso de tecnologias em sala de aula.

# <span id="page-10-1"></span>**1.3 Justificativa**

Por mais que atualmente exista uma infinidade de possibilidades de se mediar o conhecimento, muitos professores de Matemática ainda insistem em utilizar metodologias tradicionais de ensino, focando apenas na apresentação do conteúdo no quadro e na resolução de questões. Como consequência disso, muitos alunos se sentem desmotivados no estudo da Matemática. Para mudar este quadro, o professor deve buscar por novas alternativas de ensino e uma dessas possibilidades é o uso de tecnologias em sala de aula.

Com esta indagação em mente, o intuito inicial deste trabalho era de propor o uso do software GeoGebra como alternativa tecnológica para o ensino da Geometria Analítica, disciplina do Mestrado Profissional em Matemática em Rede Nacional (PROFMAT). Porém, a falta de computadores em funcionamento no laboratório de informática da Escola Estadual Prof. Anísio Teixeira, campo da nossa investigação, impossibilitou a aplicação do software no computador. Para fugir deste problema, buscamos uma outra forma de realizar a aplicação do GeoGebra. Ao observar o grande número de alunos que possuíam celular smartphone, surgiu a ideia de utilizar o aplicativo de

smartphone Calculadora Gráfica GeoGebra, sendo incentivada pela orientadora Gabriela Lopes que havia recém participado de uma palestra que abordava o uso do celular smartphone em sala de aula.

A aplicação do conteúdo de Geometria Analítica também foi impossibilitada devido à falta de professor de Matemática no 3º ano do ensino médio da escola escolhida para aplicação. Os alunos dessas turmas nem sequer chegaram a estudar esse conteúdo. Por isso, como professor da escola, decidi junto a minha orientadora trabalhar com minhas turmas que haviam recém estudado o conteúdo de Funções Exponencial e Logarítmica.

#### <span id="page-11-0"></span>**1.4 Estrutura do trabalho**

No Capítulo 2, é discutido a importância do uso de tecnologias no processo de ensino e aprendizagem e as possibilidades de utilização da tecnologia no ensino da Matemática, além de abordar o uso dos celulares smartphone como ferramenta pedagógica.

No Capítulo 3, são apresentados os conteúdos de Função Exponencial e Função Logarítmica estudados no mestrado PROFMAT, que foram fundamentados nos livros dos autores Elon Lages Lima e Gelson Iezzi.

No Capítulo 4, é apresentada a Calculadora Gráfica GeoGebra, a história de sua criação e algumas de suas principais funcionalidades.

No Capítulo 5, é apresentado o contexto social da escola escolhida para aplicação, uma descrição das atividades aplicadas, a aplicação das atividades, uma análise das respostas obtidas e a opinião dos alunos sobre a Calculadora Gráfica GeoGebra.

No Capítulo 6, são apresentadas as conclusões do trabalho e as recomendações destinadas aos futuros trabalhos similares.

11

## <span id="page-12-0"></span>**2 ASPECTOS TEÓRICOS**

As aulas de Matemática que se limitam apenas a resolução de questões já não se apresentam tão atrativas aos alunos. Nesta Era da Informação, os alunos são bombardeados por muita informação por todos os lados diariamente, são muitos os atrativos que concorrem pelo interesse do aluno.

Sendo assim, o professor que não procura inovar tende a perder o interesse dos alunos e, consequentemente, suas aulas se tornam monótonas. Diante disso, surge a necessidade de utilizar novas metodologias para recuperar o interesse destes alunos.

Essas distrações ocorrem em razão dos inúmeros recursos tecnológicos atuais, principalmente por culpa do celular e das redes sociais. O neuropsicólogo Álvaro Bilbao afirma que o novo cenário tecnológico está nos levando ao estilo de atenção *monkey mind* (mente de macaco)*,* uma mente que pula de uma coisa para a outra, que vai e volta, que faz com que cada vez mais nos interrompamos uns aos outros pela incapacidade de manter a atenção no que o outro está nos dizendo (BILBAO, 2017).

Entretanto, ao invés do confronto, existe a possibilidade de o professor utilizar estas tecnologias como aliadas em suas aulas, como discutiremos na seção a seguir.

#### <span id="page-12-1"></span>**2.1 O Uso de Tecnologias na Escola**

Após a Revolução da Informação, também conhecida como Terceira Revolução Industrial, que aconteceu em meados do século XX, a tecnologia passou a permear quase toda a atividade humana, aplicando-se em inúmeras situações do nosso cotidiano e crescendo gradativamente. A partir dessa época, ocorreu o desenvolvimento do primeiro computador eletrônico, o surgimento do computador pessoal, a criação do primeiro telefone móvel e as primeiras conexões à internet. No final do século XX, já havia cerca de 56 milhões de computadores ligados à internet no mundo inteiro.

Com o tempo, estas novas tecnologias tomaram espaço em nossas vidas, tornando-se indispensáveis e mudaram nossa perspectiva de mundo, transformando desde a nossa forma de se comunicar até o nosso processo de aprendizagem. "As tecnologias existentes em cada época, disponíveis para utilização por determinado grupo social, transformaram radicalmente as suas formas de organização social, a comunicação, a cultura e a própria aprendizagem" (KENSKI, 2003, p. 48).

Novas tecnologias podem determinar novos valores e novos comportamentos que se adequem a uma nova realidade social. Como aconteceu com a criação da internet que modificou completamente nossa sociedade, alterando vários aspectos da nossa vida como a nossa forma de compreender o mundo, trabalhar, comunicar-se, relacionar-se, divertir-se e aprender.

No campo educacional, uma das primeiras ações no sentido de implementar o uso da tecnologia informática nas escolas brasileiras ocorreu em 1981 com o I Seminário Nacional de Informática Educativa. Foi a partir desse evento que o Ministério da Educação e Cultura (MEC) lançou projetos como Educom (Computadores na Educação), que criou centros de pesquisa nas universidades sobre a aplicação do computador na educação; e o Formar, que oferecia cursos de especialização na área de informática educativa; entre outros (BORBA; PENTEADO, 2007).

Atualmente, o uso das Tecnologias da Informação e Comunicação (TIC) na escola tem se tornado cada vez mais comum. Muitos professores têm percebido a capacidade que estas tecnologias possuem na melhoria do seu ensino; e da aprendizagem e motivação dos seus alunos.

Na Base Nacional Comum Curricular (BNCC), documento de caráter normativo que define o conjunto de aprendizagens essenciais que todos os alunos devem desenvolver, são descritas as suas propostas para as três etapas da Educação Básica (Educação Infantil, Ensino Fundamental e Ensino Médio), entre elas está a seguinte:

> Compreender, utilizar e criar tecnologias digitais de informação e comunicação de forma crítica, significativa, reflexiva e ética nas diversas práticas sociais (incluindo as escolares) para se comunicar, acessar e disseminar informações, produzir conhecimentos, resolver problemas e exercer protagonismo e autoria na vida pessoal e coletiva (BRASIL, 2018, p. 9).

Grande parte das escolas já dispõem de algumas tecnologias como projetor multimídia, microcomputadores, internet, TVs, entre outros recursos.

Entretanto, não basta que o professor tenha tais tecnologias disponíveis se não tem conhecimento ou se sente inseguro para o uso destas ferramentas. Ao professor cabe buscar e aprender formas de integrar as novas tecnologias a sua metodologia de ensino. "As tecnologias sozinhas não mudam a escola, mas trazem mil possibilidades de apoio ao professor e de interação com e entre os alunos" (MORAN, 2004, p.14).

As Diretrizes Curriculares Nacionais para o Ensino Médio recomendam o uso de tecnologias em sala de aula:

> Concretamente, o projeto político-pedagógico das unidades escolares que ofertam o Ensino Médio deve considerar: VIII – utilização de diferentes mídias como processo de dinamização dos ambientes de aprendizagem e construção de novos saberes (BRASIL, 2011, p. 38).

Por meio do uso adequado das ferramentas tecnológicas, o professor terá um planejamento mais eficiente e será capaz de compartilhar todo o conteúdo trabalhado em sala de aula com a turma; facilitará o acesso a imagens, vídeos e áudios; terá a possibilidade de aplicar atividades mais práticas e que se relacionem com o cotidiano do aluno, melhorando sua compreensão dos conteúdos; atrairá a atenção da turma, gerando interesse e motivação; terá a possibilidade de incentivar seus alunos a pesquisarem, desenvolvendo assim sua autonomia na construção do conhecimento; entre outros benefícios.

Apesar da quantidade de benefícios que o uso de ferramentas tecnológicas pode trazer ao processo de ensino e aprendizagem, ainda existem muitos professores que se intimidam diante das evoluções tecnológicas e não conseguem encontrar uma forma de utilizá-las em suas aulas, seja pela falta de esclarecimento ou por uma carência em sua própria formação. Ao negligenciar o uso de tecnologias, o professor está abandonando ferramentas que podem favorecer o seu trabalho, promovendo acesso à informação e o desenvolvimento social e educativo dos seus alunos.

Entretanto, é importante atentar que não basta que o professor inclua um recurso tecnológico na sua prática sem a reflexão necessária. A tecnologia deve ser integrada em sua prática pedagógica, ou seja, é necessário haver a compreensão das contribuições que tal tecnologia pode trazer ao ensino e

14

aprendizagem de acordo com sua área do conhecimento e o conteúdo que está sendo trabalhado. Segundo Silva (2016),

> o professor como mediador no processo de formação de um cidadão apto para atuar na sociedade de constantes mudanças, tem como desafio integrar as novas tecnologias no contexto escolar como ferramenta necessária para auxiliar no processo de ensino e aprendizagem (SILVA, 2016, p. 32).

No que diz respeito ao ensino da Matemática, o professor pode utilizar tecnologias que facilitem o entendimento dos conceitos matemáticos e sua assimilação. Algumas das tecnologias disponíveis são os softwares que auxiliam nos cálculos mais complexos, na construção de gráficos, na visualização de figuras e sólidos geométricos, entre outras possibilidades. Se trabalhado de forma eficiente, a interação do aluno com o software pode facilitar o entendimento dos conteúdos, tornando-os mais significativos e atrativos.

O professor pode explicar o conteúdo trabalhado em sala de aula no Laboratório de Informática com o auxílio de um software. Porém, nem sempre o uso deste espaço é possível. Mesmo quando a escola o possui, existem muitos contratempos que podem impossibilitar a realização de uma aula na sala de informática. Borba e Penteado (2007) destacam os seguintes problemas:

- O estabelecimento de normas excessivas pelo diretor para o uso dos equipamentos, como solicitar que os professores apresentem planos detalhados de cada atividade desenvolvida no laboratório. Essas cobranças podem inviabilizar qualquer iniciativa do professor.
- A localização da sala de informática em um espaço físico reduzido que impossibilita o trabalho com todos os alunos de uma turma. Alguns professores dividem suas turmas em duas e se deslocam entre as salas de aula e de informática, que muitas vezes se encontram distantes uma da outra.
- A inexistência de um técnico de informática na escola que esteja responsável pelos computadores que apresentam defeitos, uma vez que não há como evitar problemas dessa natureza. Os computadores de um laboratório com grande fluxo de alunos e que não possui técnico de informática tendem a se tornar inutilizáveis.

• A falta ou o fraco acesso à Internet, uma vez que muitas das atividades que podem ser desenvolvidas no laboratório de informática necessitam dessa conexão.

Para escapar desses contratempos, existe a possibilidade de trabalhar na própria sala de aula utilizando o celular smartphone, que possui inúmeras funcionalidades que podem auxiliar o trabalho do professor. O aluno pode ter acesso a vários aplicativos através do smartphone e, com a orientação do professor, ser capaz de trabalhar os conteúdos matemáticos de maneira mais prática.

O uso do smartphone como ferramenta pedagógica em sala de aula será analisado a seguir.

#### <span id="page-16-0"></span>**2.2 O Uso de Smartphone**

Em 1876, surgiu o primeiro telefone criado pelo cientista e inventor escocês Alexandre Graham Bell. O aparelho foi exposto na Filadélfia, nos Estados Unidos, como um "novo aparato acionado pela voz humana". A organização da feira não deu nenhum crédito ao inventor, separando uma mesa de madeira escondida no fundo de um corredor distante para sua exposição. Por ironia do destino, encontrava-se na feira o imperador do Brasil, Dom Pedro II, que havia conhecido Graham Bell semanas antes em Boston, em uma escola para surdos-mudos criada pelo próprio Graham. O imperador atraía muita atenção por onde andava e quando Graham Bell o convidou a testar o aparelho, o momento foi observado por uma multidão de fotográficos, jornalistas e curiosos, além dos juízes que o acompanhavam (GOMES, 2013). Devido a isso, o Brasil foi um dos primeiros países a receber um aparelho telefônico, apenas um ano após a sua exposição.

No final do século XIX, as estruturas comunicacionais, sociais e econômicas do mundo foram completamente alteradas devido a criação desta nova tecnologia. No Brasil, Dom Pedro II mandou que implantassem as primeiras linhas telefônicas, interligando o palácio imperial às casas dos ministros.

Em 1947, surgiram os primeiros telefones móveis criados pelo laboratório Bell nos Estados Unidos, mas só foram comercializados pela empresa Motorola a partir de 1983. Em 2007, a Apple lançou o iPhone, o primeiro smartphone da história, que influenciou todos os outros modelos de celulares lançados depois.

O telefone deixou de ser apenas um aparelho cuja função única era de comunicação por chamada de voz e passou a agregar funções de um microcomputador pessoal, tornando-se um smartphone. Sua principal vantagem sobre os computadores é o fator mobilidade. O usuário pode levá-lo consigo e utilizá-lo em qualquer local e a qualquer momento.

O uso de smartphones no Brasil cresceu mais de quatro vezes nos últimos cinco anos. Atualmente, de acordo com o estudo do Google Consumer Barometer divulgado em fevereiro de 2017, realizado anualmente pela empresa de pesquisas Kantar TNS, mais de 62% dos brasileiros possuem acesso a um aparelho smartphone. Esse avanço no mercado de celulares smartphone tem mudado os hábitos dos brasileiros. Ainda de acordo com a pesquisa, 65% dos usuários afirmam usar o celular como despertador, 59% como relógio principal, 64% disseram fazer fotos diariamente, 60% ouvem músicas diariamente, 65% acessam alguma rede social semanalmente e 50% assistem vídeos no celular semanalmente (FOLHA DE SÃO PAULO, 2017).

Segundo a 28ª Pesquisa Anual de Administração e Uso de Tecnologia da Informação nas Empresas realizada pela Fundação Getúlio Vargas de São Paulo (FGV-SP) em abril de 2017, o Brasil teria um smartphone por habitante até o final de 2017 (ESTADÃO, 2017).

Esta mudança tem afetado a maneira como o brasileiro acessa a internet. Segundo a Pesquisa Nacional por Amostra de Domicílios (Pnad) divulgada em 2016 pelo Instituto Brasileiro de Geografia e Estatística (IBGE), o telefone celular se consolidou como o principal meio de acesso à internet no Brasil. No ano de 2015, 92,1% dos domicílios brasileiros acessaram à internet por meio do celular e 70,1% por meio do computador (G1, 2016).

Através do smartphone, o usuário pode ler notícias, atualizar suas redes sociais, ouvir música, agendar compromissos, se localizar no GPS, ler livros e revistas, fazer compras, efetuar uma transferência bancária, realizar uma pesquisa, traduzir um texto, ouvir o rádio, se entreter com um jogo, entre muitas outras possibilidades. Além disso, o preço dos smartphones tem caído

muito nos últimos anos, permitindo que mais pessoas tenham acesso a essa tecnologia.

Como a maioria dos brasileiros possuem celulares smartphones, esta realidade também se reflete dentro das salas de aula. Assim, o professor tem a oportunidade de fazer uso destes aparelhos como ferramentas educacionais.

Os celulares smartphones dispõem de uma infinidade de funções que podem auxiliar o processo de ensino e aprendizagem. São algumas dessas funcionalidades:

- Armazenar os conteúdos trabalhados em sala de aula;
- Registrar datas de trabalhos, testes e outras atividades;
- Facilitar o contato professor-aluno fora da escola;
- Assistir vídeo-aulas;
- Realizar pesquisas sobre o conteúdo;
- Enviar trabalhos para o professor;
- Registrar o conteúdo em fotografias;
- Utilizar o dicionário ou a calculadora;
- Instalar aplicativos que facilitem a compreensão do conteúdo trabalhado.

O uso de smartphones também pode servir para facilitar a aprendizagem de pessoas com algum tipo de deficiência. Por exemplo, existem muitos aplicativos que servem de apoio aos deficientes visuais, permitindo que eles consigam ouvir os textos trabalhados em sala de aula. Os professores devem explorar as possibilidades nas quais a tecnologia assistiva no mundo digital pode ajudar, através de aplicativos destinados aos alunos deficientes, a interagir com as disciplinas aplicadas em sala de aula (SANTOS, 2016).

A criatividade do professor será o limite para as possibilidades do uso do celular em sala de aula.

Iremos utilizar o celular smartphone para examinar o uso da Calculadora Gráfica GeoGebra no ensino do conteúdo de Função Exponencial e Logarítmica. Por isso, no próximo capítulo, estes conteúdos serão apresentados.

# <span id="page-19-0"></span>**3 FUNÇÕES EXPONENCIAL E LOGARÍTMICA**

Apesar dos conteúdos de Função Exponencial e Função Logarítmica terem sido trabalhados com as turmas da escola campo da investigação sem o ensino de lemas, proposições e suas demonstrações, este capítulo apresenta os conteúdos com essa abordagem, assim como é feita no Mestrado Profissional em Matemática em Rede Nacional (PROFMAT), pois foi essencial na minha formação como professor, uma vez que quanto maior o domínio do conteúdo a ser ministrado, melhor o seu ensino.

Os conteúdos a seguir serão apresentados fundamentados nos livros A Matemática do Ensino Médio de Elon Lages Lima e Fundamentos de Matemática Elementar de Gelson Iezzi.

O livro A Matemática do Ensino Médio de Elon Lages Lima contém a matéria lecionada pelo autor, e outros professores, no Curso de Aperfeiçoamento para Professores de Matemática do Instituto de Matemática Pura e Aplicada (IMPA), que se iniciou no segundo semestre de 1996. Seu objetivo era aprimorar a formação do professor de Matemática, que tinha como única fonte de referência na preparação de suas aulas o livro didático adotado (ou outros, que dele pouco diferiam). No livro, Elon deixa claro que:

> A Matemática oferece uma variedade de conceitos abstratos que servem de modelo para situações concretas, permitindo assim analisar, prever e tirar conclusões de forma eficaz em circunstâncias onde uma abordagem empírica muitas vezes não conduz a nada (LIMA, 2006).

Os temas abordados no livro são apresentados dentro desta ótica.

Por sua vez, o livro Fundamentos de Matemática Elementar de Gelson Iezzi tem a pretensão de dar não só aos estudantes de Ensino Médio, mas também aos universitários, uma visão global da Matemática deste nível de ensino. Assim como no livro de Elon, o autor apresenta os conceitos, propriedades, proposições, lemas e teoremas acompanhados de suas respectivas demonstrações.

Neste capítulo serão apresentados os conteúdos de Potenciação, Função Exponencial, Logaritmo e Função Logarítmica, além de abordar o gráfico das funções referidas.

#### <span id="page-20-0"></span>**3.1 Potenciação**

O estudo de potenciação é um pré-requisito para a compreensão da função exponencial. A seguir, serão apresentadas algumas definições de Potenciação e suas propriedades acompanhadas de suas demonstrações.

*Definição 3.1:* Potência de Expoente Natural:

Dados  $a \in \mathbb{R}$ ,  $a \neq 0$ , e n  $\in \mathbb{Z}^+$ . Dizemos que a potência  $a^n$ , tem base  $a$  e expoente n, então por definição:

$$
a0 = 1
$$
  

$$
an = an-1 . a \text{ (com n } \ge 1).
$$

Ou seja,

$$
a1 = a0 \cdot a = a
$$

$$
a2 = a1 \cdot a = a \cdot a
$$

$$
a3 = a2 \cdot a = a \cdot a \cdot a
$$

De modo geral, tem-se que  $a^n$ , com n > 1, pode ser escrito como o produto da base  $a$  por n fatores iguais a si mesma. Algebricamente, temos que:

$$
a^n = a.a ... a
$$
\nnfatores

*Propriedades:*

Sejam  $a, b \in \mathbb{R}$ , com  $a, b > 0$  e m,  $n \in \mathbb{Z}^+$ . Então, valem as seguintes propriedades:

1. Produto de potências de mesma base:  $a^m$ .  $a^n = a^{m+n}$ .

*Demonstração:* Para n = 0, tem-se que:

$$
a^{m+0} = a^m = a^m \cdot 1 = a^m \cdot a^0
$$

Supondo a propriedade seja verdadeira para  $n = k$ , com  $k \in \mathbb{Z}^+$ , ou seja,  $a^m$ .  $a^k = a^{m+k}$ , mostraremos que também é válida para n = k + 1. De fato:

 $a^m \cdot a^{k+1} = a^m \cdot (a^k \cdot a) = (a^m \cdot a^k) \cdot a = a^{m+k} \cdot a = a^{m+k+1} = a^{m+(k+1)}$ .

*2. Divisão de potências de mesma base*:  $\frac{a}{a^n} = a^{m-n}$ .

*Demonstração*: Para n = 0, tem-se:

$$
a^{m-0} = a^m = \frac{a^m}{1} = \frac{a^m}{a^0}.
$$

Supondo que a igualdade seja verdadeira para n = k, com k  $\in \mathbb{Z}^+$ , ou seja,  $a^{m-k} = \frac{a^m}{a^k}$  $\frac{u}{a^k}$ . Mostraremos que também é válida para n = k + 1. De fato:

$$
a^{m-(k+1)} = a^{(m-k)-1} = a^{(m-k)-1} \cdot \frac{a}{a} = \frac{a^{m-k}}{a} = \frac{a^{m-k}}{a} \cdot \frac{a^k}{a^k} = \frac{a^{m-k+k}}{a^{k+1}} = \frac{a^m}{a^{k+1}}.
$$

3. Potenciação de potência:  $(a.b)^m = a^m.b^m$ .

*Demonstração*: Para m = 0, temos:

$$
(a, b)^0 = 1 = 1.1 = a^0.b^0
$$

Supondo que também seja verdade para m = k, com k  $\in \mathbb{Z}^+$ , ou seja,  $(a,b)^k = a^k \cdot b^k$ . Mostraremos que a propriedade também é válida para  $m = k + 1$ . De fato:

$$
(a,b)^{k+1} = (a,b)^k \cdot (a,b)^1 = a^k \cdot b^k \cdot a \cdot b = (a^k \cdot a) \cdot (b^k \cdot b) = a^{k+1} \cdot b^{k+1} \cdot b^{k+1}
$$

*4. Potenciação de fração*: (  $\left(\frac{a}{b}\right)^m = \frac{a^m}{b^m}.$ 

*Demonstração*: Para m = 0, tem-se que:

$$
\left(\frac{a}{b}\right)^0 = 1 = \frac{1}{1} = \frac{a^0}{b^0}.
$$

Supondo que seja verdade para m = k, com k  $\in \mathbb{Z}^+$ , ou seja,  $\left(\frac{a}{b}\right)$  $\frac{a}{b}$ )<sup>k</sup> =  $\frac{a^k}{b^k}$  $\frac{a}{b^k}$ . Mostraremos que a propriedade também é válida para  $m = k + 1$ . De fato:

$$
\left(\frac{a}{b}\right)^{k+1} = \left(\frac{a}{b}\right)^k \left(\frac{a}{b}\right)^1 = \frac{a^k}{b^k} \cdot \frac{a}{b} = \frac{a^k \cdot a}{b^k \cdot b} = \frac{a^{k+1}}{b^{k+1}}.
$$

5. Potenciação de um produto:  $(a^m)^n = a^{m.n}$ . *Demonstração*: Para n = 0, tem-se que:

$$
(a^m)^0 = 1 = a^0 = a^{m.0}.
$$

Supondo que seja verdade para n = k, com k  $\in \mathbb{Z}^+$ , ou seja,  $(a^m)^k = a^{m.k}$ . Mostraremos que a propriedade também é válida para n = k + 1.

$$
(a^m)^{k+1} = (a^m)^k \cdot (a^m)^1 = a^{m \cdot k} \cdot a^m = a^{m \cdot k + m} = a^{m \cdot (k+1)}.
$$

*Definição 3.2*: Potência de Expoente Inteiro Negativo:

Dado um número real  $a$ , não nulo, e um número n natural, define-se a potência  $a^{-n}$  pela relação:

$$
a^{-n}=\frac{1}{a^n}.
$$

Isto é, a potência de base real, não nula, e expoente inteiro negativo é definida como o inverso da correspondente potência de inteiro positivo.

*Definição 3.3*: Potência com Expoente Racional:

Dados  $a \in \mathbb{R}^+$  e  $\frac{p}{a}$  $\frac{p}{q}\in \mathbb{Q}$   $(p\in \mathbb{Z}$   $e$   $q\in \mathbb{N}^*),$  define-se potência de base  $a$  e expoente  $\frac{p}{q}$  pela relação:

$$
a^{p/q} = \sqrt[q]{a^p}.
$$

Se  $a = 0 e^{\frac{p}{a}}$  $\frac{p}{q}$ > 0, adotamos a seguinte definição especial:

$$
0^{p/q}=0.
$$

*Definição 3.4*: Potência com Expoente Irracional:

Seja  $a \in \mathbb{R}, a > 0$  e  $\alpha$  é um número irracional, consideremos os conjuntos:

$$
A_1 = \{r \in \mathbb{Q} \mid r < \alpha\} \in A_2 = \{s \in \mathbb{Q} \mid s > \alpha\}.
$$

Notemos que:

Todo número de  $A_1$  é menor que qualquer número de  $A_2.$ 

Existem dois racionais r e s tais que  $r < \alpha < s$  e a diferença é menor que qualquer número positivo e arbitrário.

Em correspondência aos conjuntos  $A_1$  e  $A_2$  consideremos os conjuntos:

 $B_1 = \{a^r \mid r \in A_1\}$  e  $B_2 = \{a^s \mid s \in A_2\}.$ 

Se  $a > 1$ , demonstra-se que:

Todo número de  $B_1$ é menor que qualquer número de  $B_2$ .

Existem dois números  $a^r$  e  $a^s$  tais que a diferença  $a^s - a^r$  é menor que qualquer número positivo e arbitrário.

Nestas condições, dizemos que  $a^r$  e  $a^s$  são aproximações por falta e por excesso, respectivamente, de  $a^\alpha$  e que  $B^{}_1$  e  $B^{}_2$  são classes que definem  $a^\alpha.$ Se  $0 < a < 1$ , tudo acontece de forma análoga.

*Definição 3.5*: Potência com Expoente Real:

Considerando que já foram definidos anteriormente as potências de base  $a \ (a \in \mathbb{R}^+)$  e expoente b (b racional ou irracional) então já está definida a potência  $a^b$  com  $a\ \in\ \mathbb{R}^+$  e b  $\in\mathbb{R}.$ 

A seguir, iremos definir, com base nas definições e nas propriedades apresentadas de Potenciação, a Função Exponencial.

#### <span id="page-23-0"></span>**3.2 Função Exponencial**

Lima (2006) define a Função Exponencial através das condições descritas abaixo:

*Definição 3.6*: Seja um número real positivo, diferente de 1. A função exponencial de base  $a, f: \mathbb{R} \to \mathbb{R}^+$ , indicada pela notação f(x) =  $a^x$ , deve ser definida de modo a ter as seguintes condições, para quaisquer x,  $y \in \mathbb{R}$ :

- 1)  $a^x \cdot a^y = a^{x+y}$
- 2)  $a^1 = a$
- 3)  $x < y \Rightarrow a^x < a^y$  quando  $a > 1$  e
	- $x < y \Rightarrow a^y < a^x$ quando  $0 < a < 1$

A Condição 1, isto é,  $f(x + y) = f(x) \cdot f(y)$ , garante que f não pode assumir o valor 0, a menos que seja identicamente nula. Com efeito, se existir algum  $x_0 \in \mathbb{R}$  tal que f( $x_0$ ) = 0, então, para todo x ∈  $\mathbb{R}$ , teremos:

 $f(x) = f(x_0 + (x - x_0)) = f(x_0) \cdot f(x - x_0) = 0 \cdot f(x - x_0) = 0,$ 

logo f será identicamente nula.

Se f não é identicamente nula, então f(x) > 0 para todo  $x \in \mathbb{R}$ , pois:

$$
f(x) = f\left(\frac{x}{2} + \frac{x}{2}\right) = f\left(\frac{x}{2}\right) \cdot f\left(\frac{x}{2}\right) = \left[f\left(\frac{x}{2}\right)\right]^2 > 0.
$$

As Condições 1 e 2 garantem, para todo n ∈ ℝ, que:

 $f(n) = f(1 + 1 + ... + 1) = f(1) \cdot f(1) \cdot ... f(1) = a \cdot a \cdot ... \cdot a = a^n$ .

Para todo número racional r =  $\frac{m}{n}$ , com n  $\in \mathbb{N}$ , deve-se ter f(r) =  $a^r = \sqrt[n]{a^m}$ . Portanto, f(r) =  $a^r$  é a única função f:  $\mathbb{Q} \to \mathbb{R}^+$  tal que f(r + s) = f(r).f(s) para quaisquer r,  $s \in \mathbb{Q}$  e f(1) = a.

Como a função exponencial deve ser crescente quando  $a > 1$  e decrescente quando  $0 < a < 1$ , de acordo com a Condição 3, então existe uma única maneira de definir o valor f(x) =  $a^x$  quando x é irracional. Para fixar as ideias, suporemos  $a > 1$ . Então  $a^x$  tem a seguinte propriedade:

 $r < x < s$ , com  $r, s \in \mathbb{Q} \implies a^r < a^x < a^s$ ,

ou seja,  $a^x$  é o número real cujas aproximações por falta são  $a^r$ , com r < x,  $r \in \mathbb{Q}$ , e cujas aproximações por excesso são  $a^s$ , com x < s, s  $\in \mathbb{Q}$ . Não podem existir dois números reais diferentes, digamos A < B, com a propriedade acima. Se existissem tais A e B teríamos:

 $r < x < s$ , com  $r, s \in \mathbb{Q} \implies a^r < A < B < a^s$ 

e então o intervalo  $[A,B]$  não conteria nenhuma potência de  $a$  com expoente racional, o que não pode acontecer.

Portanto, quando x é irracional,  $a^x$  é o único número real cujas aproximações por falta são as potências  $a^r$ , com r racional menor do que x e cujas aproximações por excesso são as potencias  $a^s$ , com s racional maior do que x.

Sendo assim,  $f(x) = a^x$  para todo  $x \in \mathbb{R}$ .

*Propriedades:*

1.  $f(x) > 0$  para todo  $x \in \mathbb{R}$ :

Segue da Definição 3.6.

2.  $f(x)$  é uma função crescente se, e somente se,  $a > 1$ :

*Demonstração*:

Sejam x,  $y \in \mathbb{R}$ . Suponhamos, sem perda de generalidade, que  $x < y$ . Tomamos, então,  $p > 0 \in \mathbb{R}$  tal que  $y = x + p$ .

Segue que:

 $a^y - a^x = a^{x+p} - a^x = a^x(a^p - 1).$ 

Pela Propriedade 1, temos que  $a^x > 0$ . Logo,  $a^x < a^y$  se, e somente se,  $a^p > 1$ .

Como  $p > 0$ ,  $a^p > 1$  se, e somente se,  $a > 1$ , concluímos que,  $f(x) < f(y)$  se, e somente se,  $a > 1$ .

3.  $f(x)$  é uma função decrescente se, e somente se,  $0 < a < 1$ : O raciocínio é análogo à demonstração da Propriedade 2.

4. f(x) é injetiva:

É uma consequência das Propriedades 2 e 3.

5. f(x) é ilimitada superiormente:

*Demonstração*:

Seja f(x) =  $a^x$  com  $a > 1$ . Tomamos d  $\in \mathbb{R}$  tal que  $a = 1 + d$ . Assim, pela desigualdade de Bernoulli<sup>1</sup>, temos que:

$$
a^n>1+nd.
$$

Logo, dado qualquer  $L > 0$ , se escolhemos x como o menor inteiro maior que  $\frac{L-1}{4}$  $\frac{-1}{a}$ , temos f(x) > L, ou seja, f(x) é ilimitada superiormente.

$$
x = \left[\frac{L-1}{d}\right] \Rightarrow a^x = a^{\left[\frac{L-1}{d}\right]} \ge a^{\frac{L-1}{d}} > 1 + \frac{L-1}{d} \cdot d = L.
$$

A demonstração é análoga para  $0 < a < 1$ .

6. f(x) é contínua:

*Demonstração*:

Para qualquer c ∈ ℝ, temos f(c) está bem definida. Além disso, temos:

$$
\lim_{x \to c} f(x) = \lim_{h \to 0} f(c+h) = \lim_{h \to 0} a^c a^h = a^c \lim_{h \to 0} a^h
$$
  
Como, 
$$
\lim_{h \to 0} a^h = 1
$$
, segue que: 
$$
\lim_{x \to c} f(x) = f(c).
$$

## 7. f(x) é sobrejetiva:

A compreensão do Lema 3.7 é necessária para a demonstração desta propriedade:

*Lema* 3.7: Dados um número real  $a \neq 1$  e um intervalo  $I = [c,d] \subset \mathbb{R}^+$ , com d > c, então existe um número racional r  $\in \mathbb{Q}$  tal que  $a^r \in \mathbb{R}$ 

 $1 (1 + x)^n \ge 1 + n \cdot x$ , com  $n \in \mathbb{R}$  e  $x \ge 0$ .

 $\overline{a}$ 

.

Suponhamos, sem perda de generalidade, que a, c > 1. Pelas propriedades 2 e 5, existe um número natural  $n_1 \in \mathbb{N}$  tal que:

$$
c < d < a^{n_1}.
$$

Como consequência, existe um número natural  $n_2 \in \mathbb{N}$  tal que:

$$
1 < a < \left(1 + \frac{d - c}{a^{n_1}}\right)^{n_2}.
$$

Daí, segue que:

$$
1 < a^{\frac{1}{n_2}} < 1 + \frac{d-c}{a^{n_1}} \Rightarrow 0 < a^{n_1} \left( a^{\frac{1}{n_2}} - 1 \right) < d - c.
$$

Assim:

$$
\frac{m}{n_2} \le n_1 \Rightarrow a^{\frac{m}{n_2}} \left( a^{\frac{1}{n_2}} - 1 \right) = a^{\frac{m+1}{n_2}} - a^{\frac{m}{n_2}} < d - c.
$$

Desta forma, temos que:

$$
a^0 < a^{\frac{1}{n_2}} < a^{\frac{2}{n_2}} < \cdots < a^{n_1}.
$$

é uma sequência finita, cujos termos são extremos de intervalos consecutivos de tamanho menor que o do intervalo  $I = [c,d]$ . Logo, pelo menos um dos termos desta sequência deve pertencer a I, ou seja, para algum m, temos que  $a^r \in I$  com  $r = \frac{m}{n_2}$ .

#### *Demonstração*:

Seja y  $\in \mathbb{R}^+$ . Suponhamos que  $a > 1$ . Usando o Lema 3.7, construímos uma sequência não-decrescente limitada  $(r_n)_{n \in \mathbb{N}}$  tal que  $a^{r_n} \in [y - \frac{1}{n}]$  $\frac{1}{n}$ , y]. Pela completude dos números reais, temos que  $r_n \to x$  quando  $n \to \infty$ . Segue da continuidade de f(x) (propriedade 6), que:

$$
a^x = \lim_{n \to \infty} a^{r_n} = y,
$$

ou seja, dado y ∈ ℝ<sup>+</sup>, existe x ∈ ℝ tal que f(x) =  $a^x$  = y.

A demonstração para 0 < a < 1 segue um raciocínio análogo.

8. f(x) é bijetiva:

Consequência imediata das Propriedades 4 e 7.

Por sua vez, Iezzi (2013) define a Função Exponencial através das propriedades, lemas e proposições abaixo:

*Definição* 3.8: Dado um número real  $a$ , tal que  $0 < a \neq 1$ , chamamos função exponencial de base  $a$  a função f de ℝ em ℝ que associa a cada x real o número  $a^x$ .

Em símbolos: f:  $\mathbb{R} \to \mathbb{R}$ 

$$
x \mapsto a^x
$$

*Propriedades:*

1. Na função exponencial  $f(x) = a^x$ , temos:

$$
x = 0 \Rightarrow f(0) = a^0 = 1
$$

isto é, o par ordenado (0,1) pertence ao gráfico da função para todo  $a \in \mathbb{R}^+$ - {1}. Isto significa que o gráfico cartesiano de toda função exponencial corta o eixo y no ponto de ordenada 1.

- 2. A função exponencial  $f(x) = a^x$  é crescente (decrescente) se, e somente se,  $a > 1$  (0 <  $a < 1$ ). Portanto, dados os reais  $x_1$  e  $x_2$ , temos:
- a. Quando  $a > 1$ :

$$
x_1 < x_2 \Rightarrow f(x_1) < f(x_2).
$$

b. Quando  $0 < a < 1$ :

$$
x_1 < x_2 \Rightarrow f(x_1) > f(x_2).
$$

A demonstração desta propriedade exige a sequência de lemas e teoremas apresentadas a seguir:

*Lema 3.9:* Sendo  $a \in \mathbb{R}$ ,  $a > 1$  e n  $\in \mathbb{Z}$ , temos:

$$
a^n
$$
 > 1 se, e somente se, n > 0.

*Demonstração:*

1ª Parte

Provemos, por indução sobre n, a proposição: n > 0  $\Rightarrow a^n$  > 1.

É verdadeira para n = 1, pois  $a^1 = a > 1$ .

Suponhamos que a proposição seja verdadeira para n = p, isto é,  $a^p > 1$  e provemos que é verdadeira para n = p + 1.

De fato, de  $a > 1$ , multiplicando ambos os membros desta desigualdade por  $a^p$  e mantendo a desigualdade pois  $a^p$  é positivo, temos:

$$
a > 1 \Rightarrow a.a^p > a^p \Rightarrow a^{p+1} > a^p > 1.
$$

2ª Parte

Provemos, por redução a absurdo, a proposição:

$$
a^n>1 \, \Rightarrow \, n>0
$$

Supondo n  $\leq 0$ , temos -n  $\geq 0$ . Notemos que n = 0  $\Rightarrow a^0 = 1$  e pela primeira parte -n > 0  $\Rightarrow a^{-n}$  > 1, portanto:

$$
-n \ge 0 \Rightarrow a^{-n} \ge 1.
$$

Multiplicando ambos os membros dessa desigualdade por  $a^n$  e mantendo o sentido da desigualdade pois  $a^n$  é positivo, temos

 $a^{-n} \ge 1 \Rightarrow a^n \cdot a^{-n} \ge a^n \Rightarrow 1 \ge a^n$ .

O que é um absurdo, pois contraria a hipótese  $a^n > 1$ . Logo, n > 0.

*Lema 3.10:* Sendo  $a \in \mathbb{R}$ ,  $a > 1$  e  $r \in \mathbb{Q}$ , temos:

 $a^r > 1$  se, e somente se, r > 0.

*Demonstração:*

1ª Parte

Provemos a proposição r > 0  $\Rightarrow a^r > 1$ .

Façamos r =  $\frac{p}{q}$  com p, q  $\in \mathbb{N}^*$ , então:

$$
a^r = a^{\frac{p}{q}}.
$$

Pelo Lema 3.9, se  $a = |a|$ 1 <sup>q</sup>  $\overline{q}$  $>$  1 e q  $>$  0 então  $a$ 1  $9$  > 1. Ainda pelo mesmo lema, se  $\it{a}$ 1  $^q > 1$  e p > 0, então (  $a$ 1 <sup>q</sup>  $\overline{p}$  $> 1$ , ou seja,  $\sqrt{a}$ 1 <sup>q</sup>  $\overline{p}$  $= a$  $\overline{p}$  $\overline{q} = a^r > 1.$ 

2ª Parte

Provemos agora a proposição:  $a^r > 1 \Rightarrow r > 0$ .

Façamos r =  $\frac{p}{q}$ com p  $\in \mathbb{Z}$  e q  $\in \mathbb{Z}^*$ , então

$$
a^r = a^{\frac{p}{q}} = \left(a^{\frac{1}{q}}\right)^p.
$$

Supondo, q > 0 e considerando que na 1ª parte provamos que  $a$ 1  $\frac{q}{1} > 1$ , temos pelo Lema 3.9:

$$
a^{\frac{1}{q}} > 1 \text{ e } \left(a^{\frac{1}{q}}\right)^p > 1 \Rightarrow p > 0.
$$

Logo, q > 0 e p > 0  $\Rightarrow$  r =  $\frac{p}{q}$  $\frac{p}{q}$  > 0.

Supondo agora, q < 0, isto é, -q > 0, pelo Lema 3.9, temos:

$$
a^{-\frac{1}{q}} > 1 \text{ e } \left(a^{\frac{1}{q}}\right)^p = \left(a^{-\frac{1}{q}}\right)^{-p} > 1 \Rightarrow -p > 0 \Rightarrow p < 0.
$$

Logo,

$$
q < 0 \text{ e } p < 0 \Rightarrow r = \frac{p}{q} > 0.
$$

$$
Lemma 3.11: \text{Sendo } a \in \mathbb{R}, a > 1, r \text{ e s racionais, temos:}
$$

 $a^s > a^r$  se, e somente se, s > r.

*Demonstração:*

$$
a^s > a^r \iff a^s \cdot a^{-r} > a^r \cdot a^{-r} \iff a^{s-r} > 1.
$$

Pelo Lema 3.10:

$$
a^{s-r} > 1 \Leftrightarrow s - r > 0 \Leftrightarrow s > r.
$$

*Lema 3.12:* Sendo  $a \in \mathbb{R}$ ,  $a > 1$  e  $\alpha \in \mathbb{R}$  –  $\mathbb{Q}$ , temos

 $a^{\alpha} > 1$  se, e somente se,  $\alpha > 0$ .

*Demonstração:*

Sejam os dois conjuntos que definem o número irracional  $\alpha$ ,

$$
A_1 = \{r \in \mathbb{Q} \mid r < \alpha\} \in A_2 = \{s \in \mathbb{Q} \mid s > \alpha\}.
$$

E em correspondência os conjuntos e potências de expoentes racionais que definem  $a^{\alpha}$ ,

$$
B_1 = \{a^r \mid r \in A_1\} \neq B_2 = \{a^s \mid s \in A_2\}.
$$

1ª Parte

Provemos a proposição:

$$
\alpha > 0 \Rightarrow a^{\alpha} > 1.
$$

Pela definição do número  $\alpha$  irracional e positivo, existem r  $\in A_1$  e s  $\in A_2$ tal que  $0 < r < \alpha < s$ .

Pelo Lema 3.10, como  $a > 1, r > 0$  e s > 0, temos:  $a^r > 1$  e  $a^s > 1$ .

Pelo Lema 3.11, como  $a > 1$  e r < s, temos:  $1 < a^r < a^s$  e, agora, pela Definição 3.4, vem

$$
1 < a^r < a^\alpha < a^s.
$$

Isto é,

 $a^{\alpha} > 1.$ 

2ª Parte

Provemos, por redução a absurdo, agora a proposição:

$$
a^{\alpha} > 1 \Rightarrow \alpha > 0.
$$

Suponhamos,  $\alpha < 0$ , isto é,  $-\alpha > 0$ .

Pela primeira parte deste lema, temos:

$$
\begin{array}{c}\n a > 1, -\alpha \in \mathbb{R} - \mathbb{Q} \\
-\alpha > 0\n \end{array}\n \quad \Rightarrow \quad a^{-\alpha} > 1.
$$

Multiplicando ambos os membros da desigualdade obtida por  $a^{\alpha} > 0$ , vem:

 $a^{-\alpha} \cdot a^{\alpha} > a^{\alpha}$ .

Isto é,

 $1 > a^{\alpha}$ .

O que contraria a hipótese, logo

 $\alpha > 0$ .

*Teorema 3.13:* Sendo  $a \in \mathbb{R}$ ,  $a > 1$  e b  $\in \mathbb{R}$ , temos:

 $a^b > 1$  se, e somente se, b > 0.

*Demonstração*:

Consequência dos Lemas 3.10 e 3.12.

*Teorema 3.14:* Sendo  $a \in \mathbb{R}$ ,  $a > 1$ ,  $x_1 \in \mathbb{R}$  e  $x_2 \in \mathbb{R}$ , temos:

 $a^{x_1} > a^{x_2}$  se, e somente se,  $x_1 > x_2$ .

*Demonstração:*

$$
a^{x_1} > a^{x_2} \Leftrightarrow \frac{a^{x_1}}{a^{x_2}} > 1 \Leftrightarrow a^{x_1 - x_2} > 1.
$$

Pelo Teorema 3.13:

*Teorema 3.15:* Sendo  $a \in \mathbb{R}$ ,  $0 < a < 1$  e  $b \in \mathbb{R}$ , temos:

 $a^b > 1$  se, e somente se, b < 0.

*Demonstração:*

$$
\text{Se } 0 < a < 1, \text{ então } \frac{1}{a} > 1.
$$

Seja c =  $\frac{1}{a}$  > 1, pelo Teorema 3.13, vem:

$$
c^{-b} > 1 \Leftrightarrow -b > 0.
$$

Substituindo c =  $\frac{1}{a}$ , temos:

$$
c^{-b} = \left(\frac{1}{a}\right)^{-b} = a^b > 1 \iff b < 0.
$$

*Teorema 3.16:* Sendo  $a \in \mathbb{R}$ ,  $0 < a < 1$ ,  $x_1 \in \mathbb{R}$  e  $x_2 \in \mathbb{R}$ , temos:

 $a^{x_1} > a^{x_2}$  se, e somente se,  $x_1 > x_2$ .

*Demonstração*

$$
a^{x_1} > a^{x_2} \Leftrightarrow \frac{a^{x_1}}{a^{x_2}} > 1 \Leftrightarrow a^{x_1 - x_2} > 1.
$$

Pelo Teorema 3.15:

$$
a^{x_1 - x_2} > 1 \Leftrightarrow x_1 - x_2 < 0 \Leftrightarrow x_1 < x_2.
$$

c. A função exponencial f(x) =  $a^x$ , com 0 <  $a \ne 1$ , é injetora pois, dados  $x_1$  e  $x_2$  tais que  $x_1 \neq x_2$  (por exemplo  $x_1 < x_2$ ) vem:

Se *a* > 1, temos:  $f(x_1) < f(x_2)$ .

Se 0 <  $a$  < 1, temos:  $f(x_1) > f(x_2)$ .

Portanto, nos dois casos, f( $x_1$ )  $\neq$  f( $x_2$ ).

#### <span id="page-31-0"></span>**3.3 Gráfico da Função Exponencial**

Como demonstrado na Seção 3.2, dada uma função exponencial f(x) =  $a^x$ , com a > 0 e a  $\neq$  1, a curva do gráfico está toda acima do eixo x, pois  $f(x) = a^x > 0$  para todo  $x \in \mathbb{R}$ . Como  $f(0) = 1$ , então a curva corta o eixo y no ponto de ordenada 1. É uma função crescente se  $a > 1$  e decrescente se  $0 < a < 1$ , como se pode observar na Figura 3.1.

Figura 3.1 – Gráficos da Função Exponencial crescente e decrescente

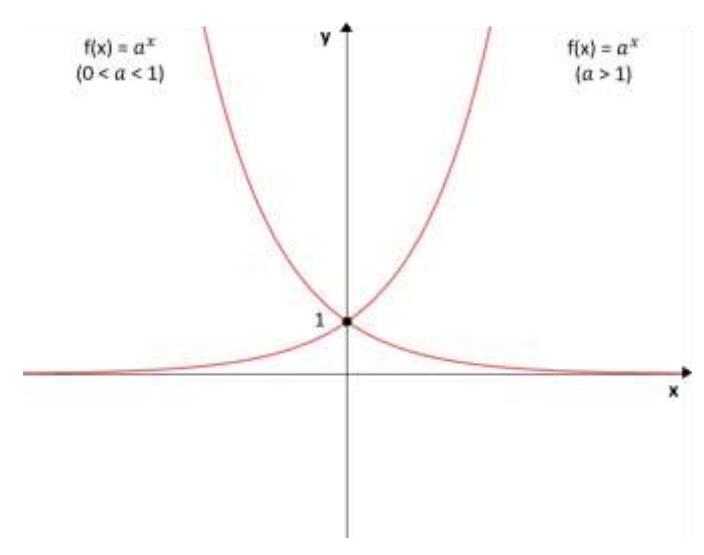

Fonte: Acervo do Autor

O comportamento do gráfico de uma função exponencial muda de acordo com os seus parâmetros, ou seja, dado uma função f(x) = b.  $a^x$  + c com a, b e c  $\in \mathbb{R}$ , sendo  $a > 0$  e  $a \neq 1$ . O valor de a determina a curva como crescente ou decrescente, o valor de b determina a reflexão do gráfico em relação ao eixo das abcissas se b < 0 e o valor de c determina a translação vertical do gráfico.

#### <span id="page-32-0"></span>**3.4 Logaritmos**

*Definição* 3.17: Sendo  $\alpha$  e b números reais e positivos, com  $\alpha \neq 1$ , chama-se logaritmo de b na base  $a$ , o expoente que se deve dar à base  $a$  de

modo que a potência obtida seja igual a b.

Em símbolos: se  $a, b \in \mathbb{R}, 0 < a \neq 1$  e b > 0, então

$$
\log_a b = x \iff a^x = b.
$$

Em  $\log_a b = x$ , dizemos:

 $\alpha$  é a base do logaritmo, b é o logaritmando e x é o logaritmo.

#### **Consequências da Definição 3.17:**

Decorrem da definição de logaritmos as seguintes propriedades para  $0 < a \neq 1$  e b > 0

1. O logaritmo da unidade em qualquer base é igual a zero:

$$
\log_a 1 = 0
$$

2. O logaritmo da base em qualquer base é igual a um:

$$
\log_a a = 1
$$

3. A potência de base  $a$  e expoente  $\log_a b$  é igual a b:

$$
a^{\log_a b} = b
$$

A justificativa desta propriedade está no fato de que o logaritmo de b na base  $a \neq 0$  expoente que se deve dar à base  $a$  para a potência obtida ficar igual a b.

4. Dois logaritmos em uma mesma base são iguais se, e somente se, os logaritmandos são iguais:

$$
\log_a b = \log_a c \Leftrightarrow b = c.
$$

*Demonstração:*

$$
\log_a b = \log_a c \iff a^{\log_a c} = b \iff c = b.
$$

*Propriedades:*

1. Logaritmo do produto:

Em qualquer base  $a$  ( $0 < a \ne 1$ ), o logaritmo do produto de dois fatores reais positivos é igual à soma dos logaritmos dos fatores. Em símbolos:

$$
Se \ 0 < a \neq 1, b > 0 \, e \, c > 0, \text{então}
$$
\n
$$
\log_a(b \cdot c) = \log_a b + \log_a c.
$$

*Demonstração:*

Fazendo  $\log_a b = x$ ,  $\log_a c = y$  e  $\log_a (b.c) = z$  provemos que z = x + y. De fato:

 $\log_a b = x \Rightarrow a^x = b$  $\log_a c = y \Rightarrow a^y = c$   $\Rightarrow a^z = a^x \cdot a^y \Rightarrow a^z = a^{x+y} \Rightarrow z = x+y$ .  $\log_a(b.c) = z \Rightarrow a^z = b.c$ 

2. Logaritmo do quociente:

Em qualquer base  $a$  (0 <  $a \ne 1$ ), o logaritmo do quociente de dois números reais positivos é igual a diferença entre o logaritmo do dividendo e o logaritmo do divisor.

Em símbolos:

$$
Se \ 0 < a \neq 1, b > 0 \, e \, c > 0, \text{então}
$$
\n
$$
\log_a \left(\frac{b}{c}\right) = \log_a b - \log_a c.
$$

*Demonstração:*

Fazendo  $\log_a b = x$ ,  $\log_a c = y$  e  $\log_a \left(\frac{b}{c}\right)$  $\frac{b}{c}$ ) = *z* mostremos que z = x – y.

De fato

 $\log_a b = x \Rightarrow a^x = b$  $\log_a c = y \Rightarrow a^y = c \qquad \left\{ \begin{array}{r} \Rightarrow a^z = \frac{a^x}{a^y} \end{array} \right.$  $\frac{a^x}{a^y} \Rightarrow a^z = a^{x-y} \Rightarrow z = x - y.$  $\log_a \left(\frac{b}{c}\right)$  $\left(\frac{b}{c}\right) = z \Rightarrow a^z = \frac{b}{c}$  $\mathcal{C}_{0}^{(n)}$ 

3. Logaritmo da potência:

Em qualquer base  $a$  (0 <  $a \ne 1$ ), o logaritmo de uma potência de base real positiva e expoente real é igual ao produto do expoente pelo logaritmo da base da potência.

Em símbolos:

$$
Se \ 0 < a \neq 1, b > 0 \ e \ \alpha \in \mathbb{R}, \text{então}
$$
\n
$$
\log_a b^{\alpha} = \alpha \cdot \log_a b.
$$

*Demonstração:*

Fazendo  $\log_a b = x e \log_a b^{\alpha} = y$ , provemos que y =  $\alpha$ . x.

De fato:

$$
\log_a b = x \Rightarrow a^x = b
$$
  

$$
\log_a b^{\alpha} = y \Rightarrow a^y = b^{\alpha}
$$

$$
\left.\begin{array}{c}\na^y = (a^x)^{\alpha} \Rightarrow a^y = a^{\alpha x} \Rightarrow y = \alpha . x.\n\end{array}\right\}
$$

4. Mudança de Base:

Se  $a, b$  e c são números reais positivos e  $a$  e c diferentes de um, então tem-se:

$$
\log_a b = \frac{\log_c b}{\log_c a}.
$$

*Demonstração:*

Consideremos  $\log_a b = x$ ,  $\log_c b = y$  e  $\log_c a = z$  e notemos que  $z \neq 0$ pois  $a \neq 1$ .

Provemos que  $x = \frac{x}{z}$ .

De fato:

 $\log_a b = x \Rightarrow a$  $\log_a b = x \Rightarrow a^x = b$  $\log_c b = y \Rightarrow c^y = b$   $\qquad \qquad \Rightarrow (c^z)^x = a^x = b = c^y \Rightarrow zx = y \Rightarrow x = \frac{y}{z}$ Z  $\log_c a = z \Rightarrow c^z =$  $z = a$ 

A seguir, iremos definir, com base na definição e nas propriedades apresentadas dos Logaritmos, a Função Logarítmica.

#### <span id="page-35-0"></span>**3.5 Função Logarítmica**

Lima (2006) define a Função Logarítmica a partir do conceito de Função Inversa.

*Definição 3.18*: Diz-se que a função g: Y → X é a inversa da função f:  $X \rightarrow Y$  quando se tem g(f(x)) = x e f(g(y)) = y para quaisquer  $x \in X$  e y  $\in Y$ . Evidentemente, g é inversa de f se, e somente se, f é inversa de g. *Demonstração:*

Quando g é a inversa de f, tem-se  $g(y) = x$  se, e somente se,  $f(x) = y$ . Se  $g(f(x)) = x$  para todo  $x \in X$ , então a função f é injetiva, pois:

$$
f(x_1) = f(x_2) \Rightarrow g(f(x_1)) = g(f(x_2)) \Rightarrow x_1 = x_2.
$$

Por sua vez, a igualdade f(g(y)) = y, valendo para todo  $y \in Y$ , implica que f é sobrejetiva pois, dado y ∈ Y arbitrário, tomamos x = g(y) ∈ X e temos  $f(x) = y$ .

Portanto, se a função f:  $X \rightarrow Y$  possui inversa então f é injetiva e sobrejetiva, ou seja, é uma correspondência biunívoca entre X e Y.

Reciprocamente, se f:  $X \rightarrow Y$  é uma correspondência biunívoca entre X e Y então f possui uma inversa g: Y → X. Para definir g, notamos que, sendo f sobrejetiva, para todo y  $\in$  Y existe algum  $x \in X$  tal que f(x) = y. Além disso, como f é injetiva, este x é único. Pomos então g(y) = x. Assim, g: Y  $\rightarrow$  X é a
função que associa a cada y  $\in$  Y o único  $x \in X$  tal que f(x) = y. É imediato que  $g(f(x)) = x e f(g(x)) = y$  para  $x \in X$  e y  $\in Y$  quaisquer.

Levando em consideração a noção apresentada de Função Inversa, sabe-se que para todo número real positivo  $a \neq 1$ , a função exponencial f:  $\mathbb{R} \to \mathbb{R}^+$ , f(x) =  $a^x$ , é uma correspondência biunívoca entre  $\mathbb{R}$  em  $\mathbb{R}^+$ , crescente se  $a > 1$ , decrescente se  $0 < a < 1$ , com a propriedade adicional

$$
f(x + y) = f(x) \cdot f(y).
$$

Segue-se que f possui uma função inversa.

*Definição 19*: A inversa da função exponencial de base é a função

$$
\log_a:\mathbb{R}^+\rightarrow\mathbb{R},
$$

que associa a cada número real positivo x o número real  $\log_a x$ , chamado o logaritmo de x na base  $a$ . Pela Definição 3.18, tem-se:

$$
a^{\log_a x} = x \mathrel{\mathbf{e}} \log(a^x) = x.
$$

Assim,  $\log_a x$  é o expoente ao qual se deve elevar a base a para obter o número x. Ou seja,

$$
y = \log_a x \Longleftrightarrow a^y = x.
$$

Segue-se imediatamente da relação  $a^u$ .  $a^v = a^{u+v}$  que

$$
\log_a(xy) = \log_a x + \log_a y.
$$

Para x e y positivos quaisquer. Com efeito, se u =  $\log_a x$  e v =  $\log_a y$ , então  $a^u = x e e^v = y$ , logo

$$
xy = a^u \cdot a^v = a^{u+v},
$$

ou seja,

$$
\log_a(xy) = u + v = \log_a x + \log_a y.
$$

Por sua vez, Iezzi (2013) não utiliza a noção de Função Inversa para definir a Função Logarítmica, apresentando apenas como uma de suas propriedades.

*Definição 3.20*: Dado um número real  $a$  ( $0 < a \ne 1$ ), chamamos de função logarítmica de base  $a$  a função f de  $\mathbb{R}^+$  em  $\mathbb R$  que associa a cada x o número  $\log_a x$ .

Em símbolos:

$$
f: \mathbb{R}^+ \to \mathbb{R}
$$

$$
x \mapsto \log_a x
$$

*Propriedades:*

1. Se 0 <  $a \neq 1$ , então as funções f de ℝ<sup>+</sup> em ℝ definida por f(x) =  $\log_a x$  e g de ℝ em ℝ $^+$  definida por g(x) =  $a^x$  são inversas uma da outra.

*Demonstração:*

Para a demonstração desta propriedade, basta verificar que:

$$
f(g(x)) = \log_a a^x = x, \forall x \in \mathbb{R} \qquad e
$$

$$
g(f(x)) = a^{f(x)} = a^{\log_a x} = x, \forall x \in \mathbb{R}^+.
$$

2. A função logarítmica f(x) =  $\log_a x$  é crescente (decrescente) se, e somente se,  $a > 1$  (0 <  $a < 1$ ).

*Demonstração:*

Por implicação, tem-se:

 $a > 1 \Rightarrow$  (para todo  $x_1 \in x_2 \in \mathbb{R}^+$ ),  $x_2 > x_1 \Rightarrow \log_a x_2 > \log_a x_1$ .

De fato, sabe-se que:

$$
a^{\log_a x_2} > a^{\log_a x_1} \Rightarrow \log_a x_2 > \log_a x_1.
$$

Considerando:

$$
\log_a x_2 = y_2 \Rightarrow x_2 = a^{y_2} \text{ e } \log_a x_1 = y_1 \Rightarrow x_1 = a^{y_1}.
$$

Tem-se:

$$
y_2 > y_1 \Rightarrow a^{y_2} > a^{y_1}.
$$

Pelo fato da função exponencial ser crescente para base maior que um concluímos que  $a > 1$ . De forma análoga, tem-se que a função logarítmica é decrescente se, e somente se,  $0 < a < 1$ .

### **3.6 Gráfico da Função Logarítmica**

Como demonstrado na Seção 3.5, dada uma função f logarítmica definida em ℝ, e dada por f(x) = log<sub>a</sub> x, com  $a > 0$  e  $a \ne 1$ , a curva do gráfico está toda à direita do eixo y (x > 0); corta o eixo x no ponto de abscissa 1  $(\log_a 1 = 0$  para todo  $0 < a \ne 1$ ; e é crescente se  $a > 1$  e decrescente se  $0 < a < 1$ , como se pode observar na Figura 3.2.

Figura 3.2 – Gráficos da Função Logarítmica crescente e decrescente

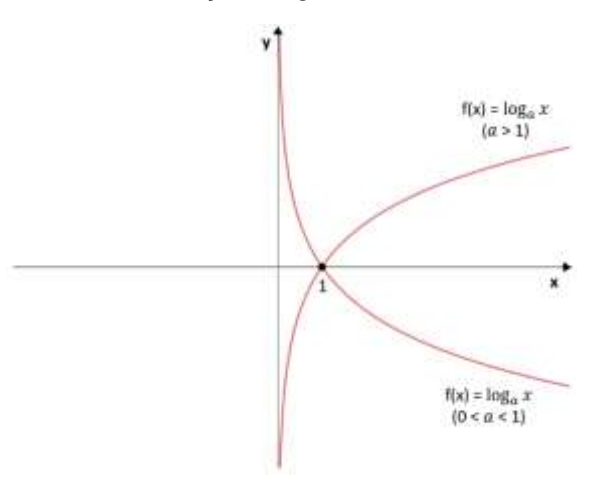

Fonte: Acervo do Autor

O comportamento do gráfico de uma função logarítmica muda de acordo com os seus parâmetros, ou seja, dado uma função f(x) =  $\log_a(x) + b$  com a, b ∈ ℝ, b, a > 0 e  $a \ne 1$ , como dito o valor de a determina a curva como crescente ou decrescente e o valor de b determina a translação vertical da curva logarítmica.

### **3.7 Gráficos das Funções Inversas: Exponencial e Logarítmica**

Os gráficos de duas funções inversas são simétricos em relação à reta y = x. Como as funções f(x) =  $a^x$  e g(x) =  $\log_a x$  são inversas, seus gráficos se apresentam como na Figura 3.3.

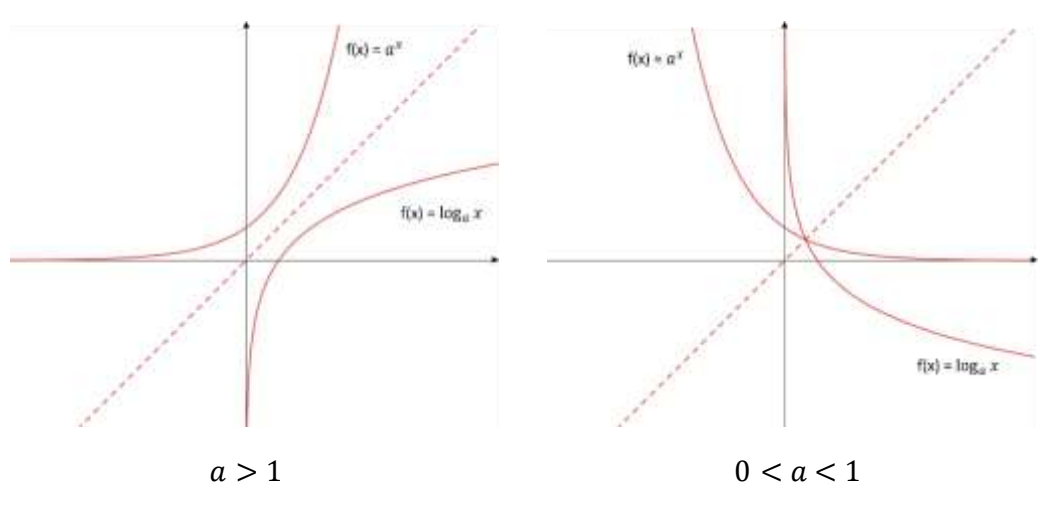

Figura 3.3 – Gráficos das Funções Inversas: Exponencial e Logarítmica

Fonte: Acervo do Autor

Como se pode observar na Figura 3.3, a função exponencial cresce rapidamente quando  $a > 1$ , enquanto a função logarítmica cresce muito lentamente. Assim como, quando  $0 < a < 1$ , a função exponencial decrescente lentamente, enquanto a função logarítmica decresce muito mais rapidamente.

No próximo capítulo, iremos apresentar o aplicativo de smartphone Calculadora Gráfica GeoGebra que foi utilizado para conduzir os alunos às definições, propriedades e conceitos apresentados neste capítulo. Iremos abordar a sua história de criação e algumas de suas principais funcionalidades.

## **4 A CALCULADORA GRÁFICA GEOGEBRA**

Inicialmente, o GeoGebra foi criado como um programa de computador de matemática dinâmica que junta geometria, álgebra e cálculo. Foi desenvolvido em 2001 pelo matemático Markus Hohenwarter durante o seu mestrado e sua popularidade tem crescido desde então. Atualmente, o GeoGebra é usado em 190 países, traduzido para 55 idiomas e tem mais de 300 mil downloads mensais, além de contar com 62 institutos GeoGebra em 44 países para dar suporte ao seu uso. Seu criador já recebeu diversos prêmios de software educacional na Europa e nos Estados Unidos (INSTITUTO SÃO PAULO GEOGEBRA, 2017).

O software é um recurso metodológico desenvolvido com o objetivo de se tornar um aliado do professor, facilitando o processo de ensino e aprendizagem da Matemática nas escolas. Através do programa, o usuário tem acesso a uma abordagem mais dinâmica dos conteúdos trabalhados no Ensino Fundamental e Médio, especialmente os conteúdos de Geometria e de Funções.

Por meio da dinamicidade presente nas construções de gráficos, figuras e sólidos, o professor pode aprimorar a compreensão e o aprofundamento dos conceitos do aluno através da visualização e da percepção dinâmica das suas propriedades, além de despertar o seu interesse na busca do conhecimento matemático.

O GeoGebra para smartphones foi lançado apenas em 2013, mas como uma réplica do software para computadores. Foi apenas em 2015, que a Calculadora Gráfica GeoGebra foi lançada, permitindo uma maior facilidade no uso de suas ferramentas no celular, particularmente na construção de gráficos.

Atualmente, o GeoGebra tem sua distribuição livre e conta com cinco softwares distintos: GeoGebra Classic, GeoGebra Geometria, Calculadora Gráfica GeoGebra, Calculadora Gráfica GeoGebra 3D e GeoGebra Augmented Reality. Todos eles podem ser instalados no computador, no smartphone ou podem ser utilizados online, com exceção do último. Neste trabalho, será destacado o uso da Calculadora Gráfica GeoGebra no celular smartphone.

A Calculadora Gráfica GeoGebra é uma ferramenta simples, útil e didática para construções gráficas de funções e resolução de equações. As

40

próprias lojas virtuais que a disponibilizam para download gratuito atribuem as seguintes qualidades:

- Gera facilmente gráfico de funções;
- Resolve equações;
- Modifica funções através do Controle Deslizante;
- Obtém pontos especiais das funções (raízes, mínimo, máximo, interseção...);
- Faz regressão com ótima precisão;
- Resolve derivadas e integrais das funções.

Para instalar a Calculadora Gráfica GeoGebra, o usuário deve acessar a Google Play, caso esteja em um celular Android, ou o iTunes, caso esteja em um celular iOS. Após a instalação, o ícone do aplicativo irá aparecer na tela do dispositivo móvel.

O aplicativo possui uma interface simplificada e intuitiva, portanto o usuário não deve encontrar grandes dificuldades ao utilizá-lo. O professor que se sente receoso diante de novas tecnologias, não deve se sentir assim diante do GeoGebra. Com o conhecimento do conteúdo matemático necessário, é possível construir gráficos já no primeiro contato com o aplicativo.

Exploraremos a seguir os recursos da Calculadora Gráfica GeoGebra utilizados pelos alunos para responder as Atividades da aplicação deste trabalho, mas vale ressaltar que existem muitos outros recursos disponíveis no aplicativo.

Ao abrir a Calculadora Gráfica GeoGebra, o usuário irá visualizar uma interface que consiste na visão gráfica e algébrica das funções (Figura 4.1). As duas visões estão conectadas dinamicamente, o que significa que as modificações feitas em uma é imediatamente mostrada na outra.

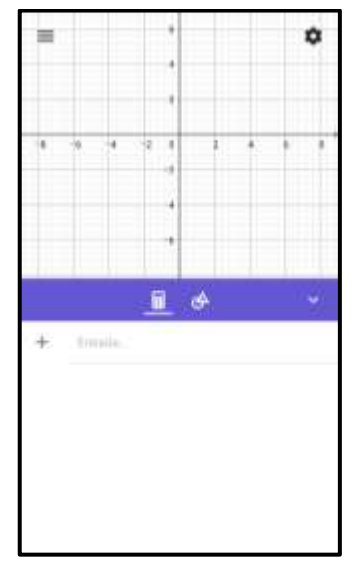

Figura 4.1 – Interface da Calculadora Gráfica GeoGebra

Fonte: Acervo do Autor

Ao clicar no campo de Entrada, irá surgir um teclado virtual que consiste em quatro painéis, contendo: (1) os números e os operadores matemáticos mais usados, (2) alguns termos trigonométricos e logarítmicos, (3) o alfabeto latino e (4) o alfabeto grego, como podem ser vistos na Figura 4.2.

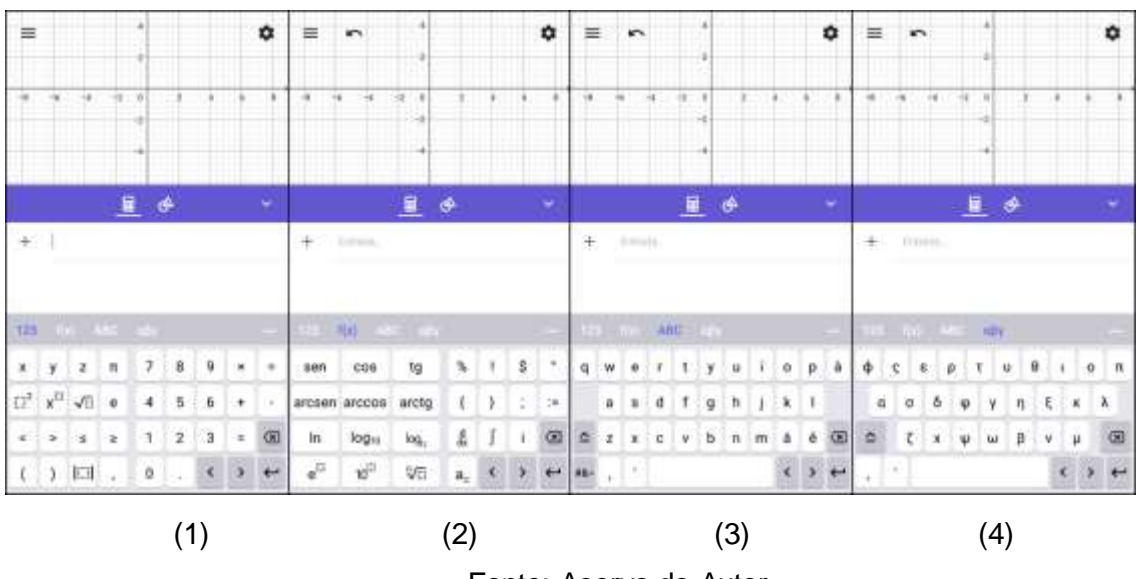

Figura 4.2 – Teclados da Calculadora Gráfica GeoGebra

Fonte: Acervo do Autor

Ao digitar a função no campo de Entrada, seu gráfico aparece automaticamente no plano cartesiano. Para acrescentar um expoente, basta clicar no botão  $\frac{x^{11}}{x^{11}}$  do painel (1) da Figura 4.2 e o cursor irá subir para o expoente; para acrescentar uma fração, basta clicar no botão de divisão também do painel (1) da Figura 4.2, que faz o cursor ir para o denominador; e para acrescentar um logaritmo, basta clicar no botão  $\frac{\log_{12}}{\log_{12}}$  do painel (2) da Figura 4.2 e o cursor irá para a base do logaritmo. A Figura 4.3 ilustra essas ações.

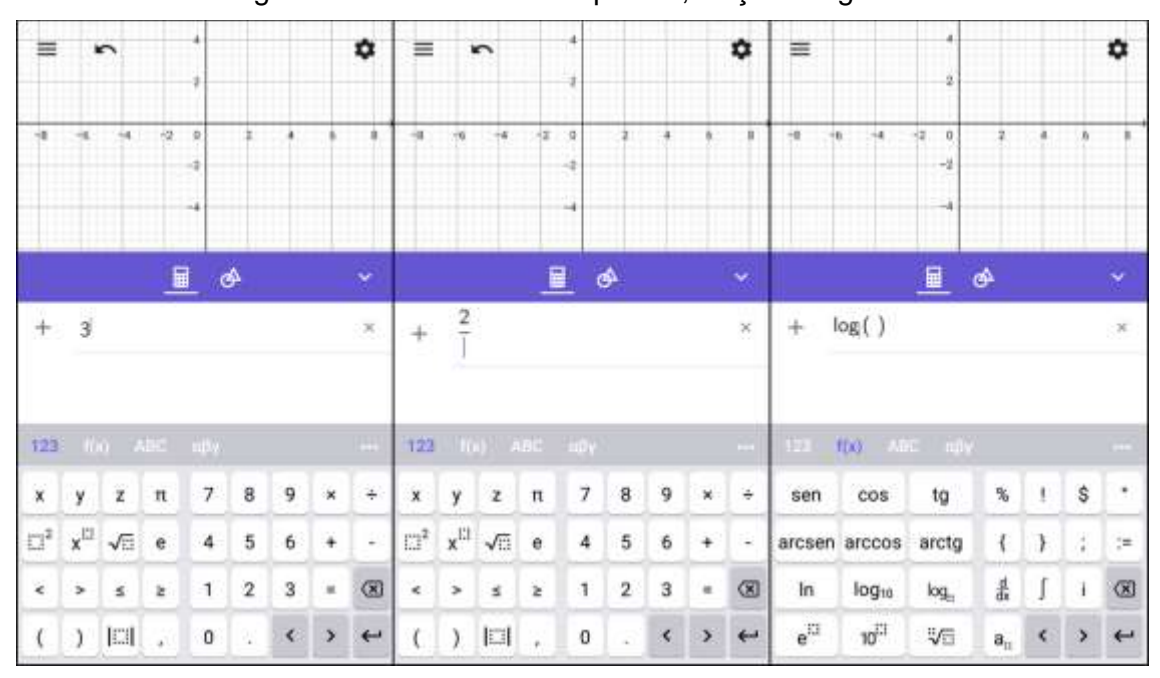

Figura 4.3 – Adicionando expoente, fração e logaritmo

Fonte: Acervo do Autor

Após digitar uma função na Entrada, será exibida a opção "Pontos Especiais" que destaca os pontos notáveis da função escrita, como o ponto de intersecção com o eixo das ordenadas, as raízes da função, os pontos de máximo e mínimo, entre outros. Na Figura 4.4, exemplificamos os pontos notáveis da função quadrática  $f(x) = x^2 - 4x + 3$  que o aplicativo exibe ao clicar na opção "Pontos Especiais".

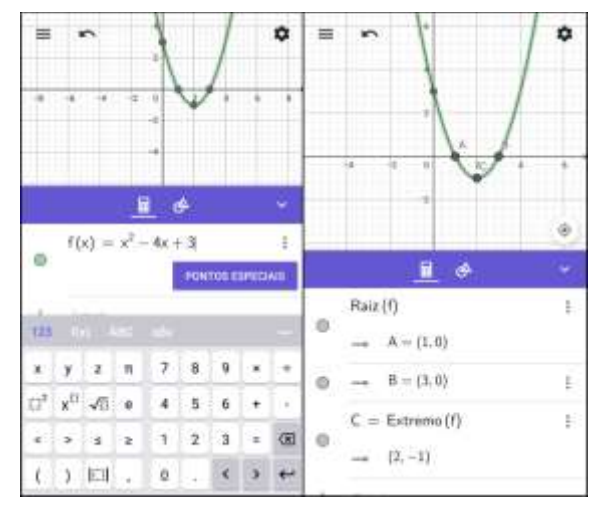

Figura 4.4 – Pontos notáveis da função quadrática  $f(x) = x^2 - 4x + 3$ 

Fonte: Acervo do Autor

Para criar um ponto, basta escrevê-lo no campo de Entrada. Clicando no ponto ou no gráfico, algumas opções de edição irão aparecer. Nelas, como na Figura 4.5, é possível (1) escolher uma cor diferente ao clicar no balde de tinta ÷. e (2) modificar o formato do ponto clicando no botão  $\sim$ ou (3) da linha do gráfico no botão . Clicando no cadeado , o aplicativo permite que o usuário arraste o gráfico. Além disso, também é possível deletar o item selecionado clicando na lixeira . A Figura 4.5 ilustra essas ações.

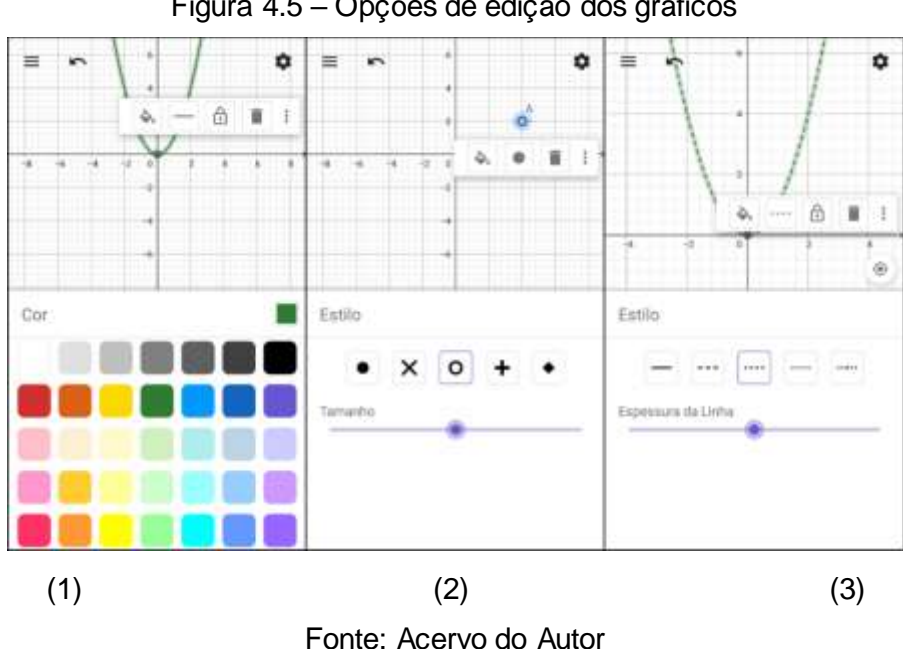

Figura 4.5 – Opções de edição dos gráficos

Para aumentar ou diminuir a escala do gráfico, basta usar dois dedos sobre a tela do celular em forma de pinça, juntando-os para aumentar a escala ou afastando-os para diminuí-la.

Ao digitar uma função com um parâmetro indefinido no campo de Entrada, o aplicativo automaticamente ativa o Controle Deslizante. Através dele, é possível variar o parâmetro no intervalo de -5 a 5, este intervalo é predeterminado pelo aplicativo, mas pode ser alterado nas configurações. Essa variação permite a transição contínua entre estados intermediários do objeto estudado, tornando as representações mais dinâmicas e possibilitando a manipulação de conceitos antes abstratos. Na Figura 4.6, pode-se observar o que ocorre com a função f(x) =  $b.3^x$  ao variar o parâmetro b utilizando o Controle Deslizante.

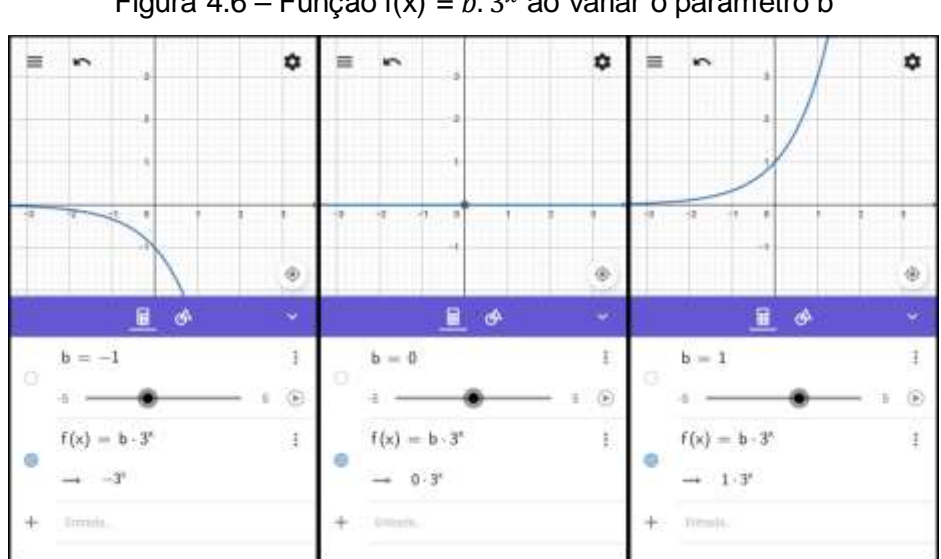

Figura 4.6 – Função f(x) =  $b.3^x$  ao variar o parâmetro b

Fonte: Acervo do Autor

Esta ferramenta será utilizada para o estudo, por meio da visualização, do comportamento dos gráficos das Funções Exponencial e Logarítmica. A aplicação da Calculadora Gráfica GeoGebra na Escola Estadual Prof. Anísio Teixeira será discutida no capítulo a seguir.

# **5 APLICAÇÃO**

Neste capítulo, serão analisadas as atividades propostas para o estudo dos gráficos das Funções Exponenciais e Logarítmicas utilizando a Calculadora Gráfica GeoGebra. Será descrito como as atividades foram construídas, desenvolvidas e aplicadas, bem como uma análise quantitativa e qualitativa das respostas obtidas. Além disso, serão apresentadas algumas opiniões dos alunos com relação ao uso do aplicativo na construção dos gráficos e à tecnologia em geral na aprendizagem da Matemática.

Entretanto, antes de abordarmos a aplicação em si, é importante entender qual o contexto da escola campo da nossa investigação. É o que discutiremos na próxima seção.

### **5.1 O Contexto da Escola**

As informações aqui presentes foram retiradas do Projeto-Político Pedagógico da escola, aliadas às observações e experiências vivenciadas ao longo de 2 anos como professor da mesma.

A Escola Estadual Professor Anísio Teixeira, campo de nossa investigação, está localizada na Rua Trairi, número 480, bairro Petrópolis, cidade Natal do estado do Rio Grande do Norte.

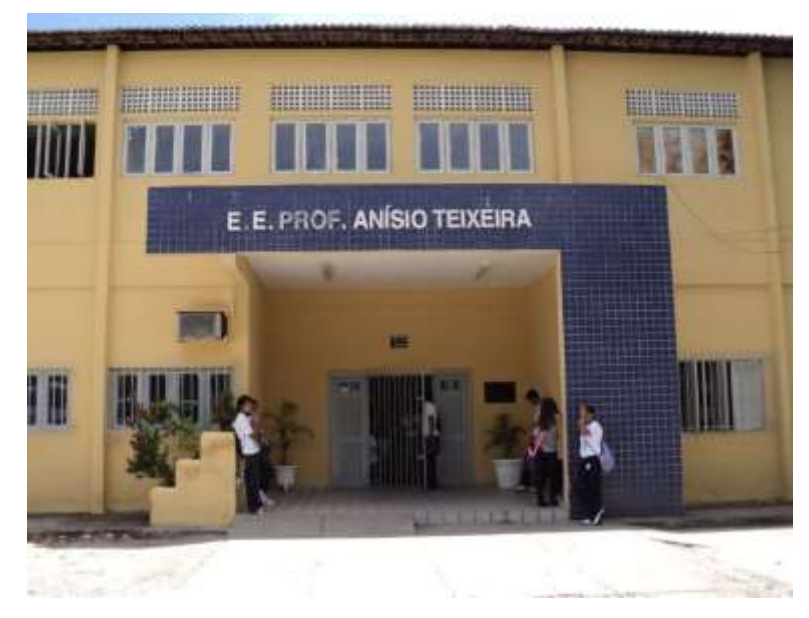

Figura 5.1 – Fachada da Escola Estadual Prof. Anísio Teixeira

Fonte: Blog do Augusto César. Disponível em: <https://goo.gl/JGVSGB>. Acesso em: 22 mar. 2018.

Nos turnos Matutino e Vespertino, a escola atende as três séries do Ensino Médio, na modalidade regular do ensino, com duração de três anos e sob regime bimestral. No turno Noturno, o Ensino Médio acontece em modalidade diferenciada, também em regime bimestral, com o diferencial das Atividades Vivenciais, onde os alunos participam de projetos integradores das disciplinas.

No início do ano letivo de 2017, a escola possuía um total de 1633 alunos matriculados, sendo 698 em 16 turmas no turno matutino, 653 em 16 turmas no turno vespertino e 282 em 7 turmas no turno noturno.

O corpo discente da escola provem, em sua maioria, de comunidades carentes de Natal e da grande Natal, com faixa etária entre 14 e 17 anos no diurno e entre 17 e 80 anos no noturno. A escola possui parceria com instituições que oferecem estágio remunerado e a maioria dos alunos almejam conseguir um estágio para auxiliar a família.

Existe uma grande evasão no turno Noturno, que chega anualmente a uma taxa de mais de 45% de abandono. Este turno recebe alunos que cursaram a Educação de Jovens e Adultos, outros que iniciaram o Ensino Médio e estão retornando e outros que concluíram o Ensino Fundamental, mas interromperam a vida escolar devido a gravidez, casamento e/ou trabalho. Em sua maioria, os alunos deste turno possuem dupla jornada, tiveram longo afastamento da escola e normalmente apresentam grande dificuldade em conteúdos básicos como na leitura, na escrita e nas operações básicas da matemática.

Nos turnos Matutino e Vespertino, os alunos possuem mais tempo para estudar e os pais são mais presentes na escola, gerando um maior comprometimento dos alunos. Além disso, muitos são estagiários no mercado de trabalho como menores aprendizes.

A infraestrutura da escola compreende 16 salas de aula, biblioteca comunitária, almoxarifado, oficina de educação especial, oficina de artes, laboratório de informática, sala de secretaria, sala de direção, sala de arquivo, sala de reprografia, sala dos professores, sala de coordenação pedagógica, sala de vídeo, sala do PIBID/UFRN e oficina de música Garibaldi Romano.

Há anos, a escola não passa por uma reforma e atualmente funciona de maneira precária. Há uma necessidade de reestruturação, a rede elétrica da

47

escola se encontra defeituosa, as salas de aula não possuem ventiladores, são poucos os computadores do laboratório de informática que funcionam e as salas de vídeo e de música ficam fechadas. Há uma constante evasão da escola devido a esses problemas, os alunos solicitam frequentemente por melhorias, pedem por uma melhor climatização das salas, por substituição dos equipamentos tecnológicos defeituosos, por uma merenda escolar de melhor qualidade e pela construção de um refeitório e um ginásio esportivo.

Há uma constante solicitação dos gestores na Secretaria da Educação pela solução destes problemas. As respostas recebidas são sempre promessas que não são cumpridas. Ainda assim, a escola está sendo intimada a se tornar semi-integral, ignorando todas as consequências negativas que viriam com a mudança de modalidade.

Apesar dos problemas estruturais e de todos os outros contratempos, a escola conta com um corpo efetivo de professores, coordenadores pedagógicos e demais funcionários que trabalham com uma dedicação excepcional e que transformam muitos dos obstáculos em conquistas diárias.

### **5.2 Descrição das Atividades**

No intuito de analisar a capacidade da Calculadora Gráfica GeoGebra de auxiliar os alunos na compreensão das propriedades e dos gráficos das Funções Exponenciais e Logarítmicas, foram elaboradas atividades nas quais os alunos deveriam observar como a mudança dos valores dos seus parâmetros afetariam seus gráficos.

Foram elaboradas duas atividades, a primeira contemplando o gráfico da Função Exponencial e a segunda, o gráfico da Função Logarítmica e um comparativo entre as duas funções. Estas atividades estão presentes no Anexo.

As questões foram elaboradas para que os alunos, através da observação do comportamento dos gráficos, pudessem conjecturar sobre as definições e algumas propriedades das Funções Exponencial e Logarítmica, os intervalos nos quais as funções se tornam crescentes ou decrescentes, e para que compreendessem melhor a reflexão e a translação vertical dos gráficos dessas funções.

48

Cada questão das atividades trabalha um dos parâmetros, fixando os outros. Assim, o aluno consegue compreender qual é a influência de cada parâmetro em específico no gráfico da função.

Nas Seções 5.2.1 e 5.2.2, discutiremos o que se pode alcançar com cada questão das Atividades aplicadas.

#### 5.2.1 Atividade 1: Função Exponencial

Na Atividade 1, a primeira questão é a seguinte: "Digite a função  $f(x) =$  $a^x$  na Entrada e aperte *Enter*. Use o Deslizante para alterar o valor de  $a e$ descreva o que se observa." Ela analisa a influência do parâmetro  $a$  no gráfico da função exponencial f(x) =  $a^x$ . Ao arrastar o Deslizante, os alunos podem observar que a curva exponencial aparece no visor do celular apenas quando  $a$  $> 0$  e  $a \neq 1$  e que a função é crescente se  $a > 1$  e decrescente se  $0 < a < 1$ , como se pode observar na Figura 5.2.

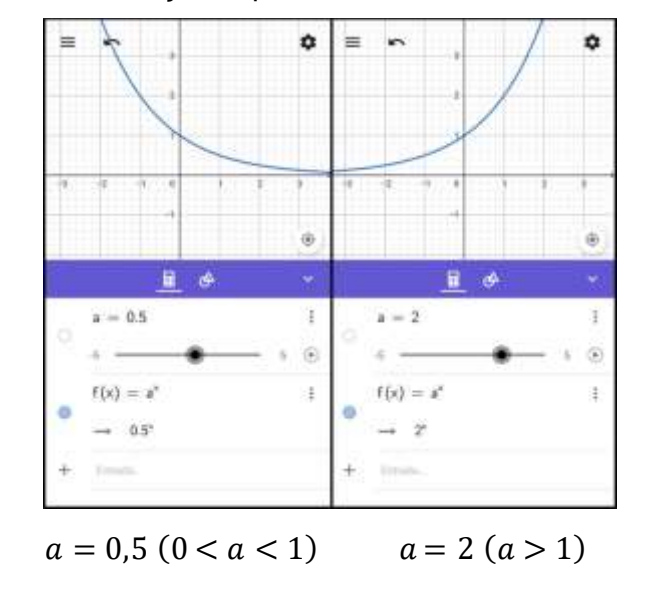

Figura 5.2 – Função Exponencial decrescente e crescente

Fonte: Acervo do Autor

Além disso, os alunos podem observar que fora dos intervalos  $0 < a < 1$ ou  $a > 1$ , a curva exponencial não existe, e por isso, não é exibida no visor do celular quando  $a < 0$ , se transforma em uma semirreta com  $a = 0$  ou em uma reta com  $a = 1$ . Cada situação dessas é ilustrada na Figura 5.3.

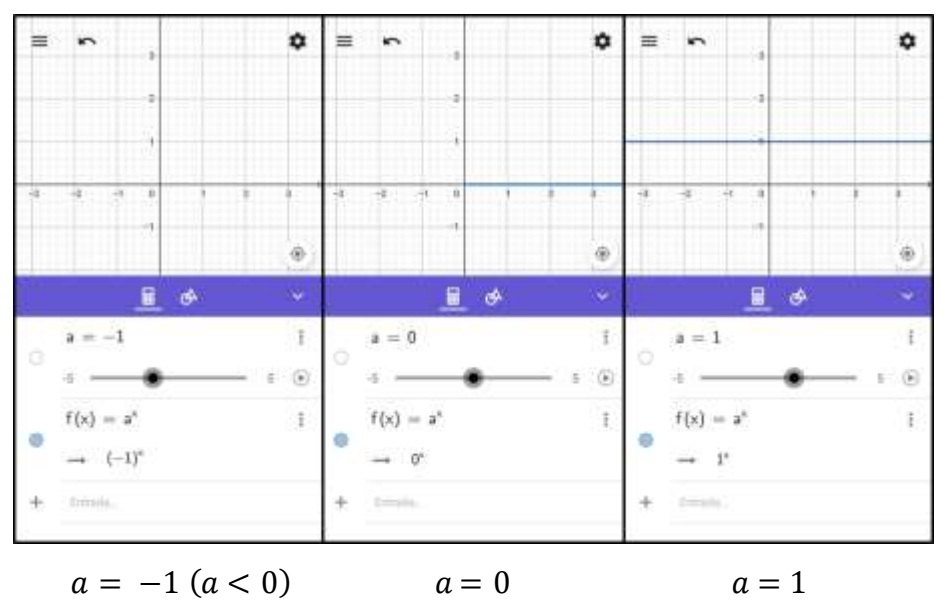

Figura 5.3 – Função f(x) =  $a^x$ 

Fonte: Acervo do Autor

A observação dessas situações conduz o aluno a fazer conjecturas que podem levar à definição da Função Exponencial a partir do seu gráfico, ao perceber que a curva exponencial aparece no visor somente quando a base da função assume valores positivos e diferentes de 1.

A terceira questão é a seguinte: "Digite a função f(x) =  $b.3^x$  na Entrada e aperte *Enter*. Use o deslizante para alterar o valor de **b** e descreva o que se observa." Ela analisa a reflexão do gráfico em relação ao eixo x ao atribuir ao parâmetro **b** da função f(x) =  $b.3^x$  valores opostos. Ao arrastar o Deslizante, o aluno pode observar as situações ilustradas na Figura 5.4.

Pode-se também observar que a curva muda de decrescente para crescente, quando o parâmetro **b** passa dos valores negativos para os positivos. O professor pode propor que os alunos escolham dois valores opostos para o parâmetro **b** e comparem seus gráficos, para que eles possam deduzir a ideia de reflexão em relação ao eixo x.

Além disso, pode-se discutir o comportamento do gráfico quando **b** assume o valor 0, que transforma a curva exponencial em uma reta, a função constante  $f(x) = 0$ .

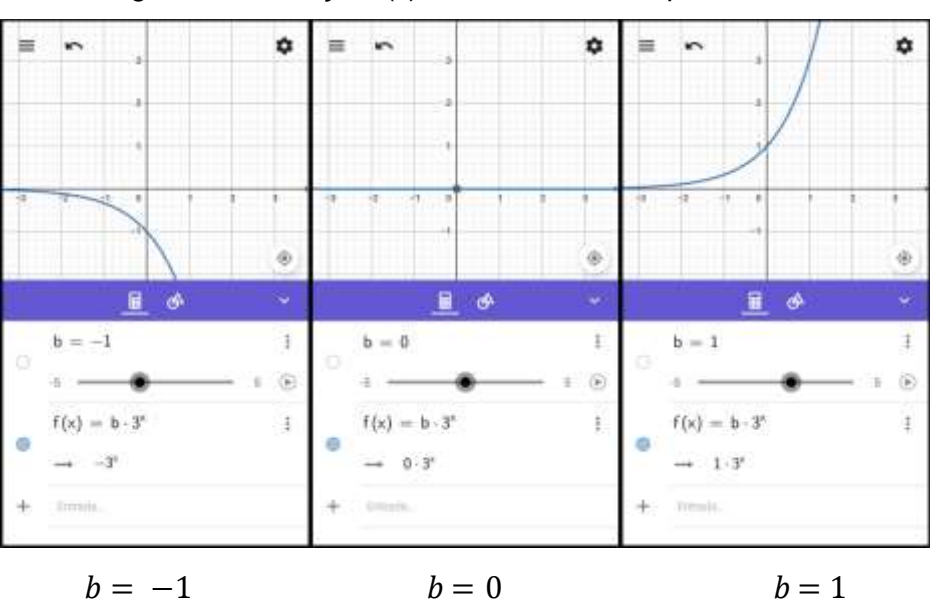

Figura 5.4 – Função f(x) =  $b.3^x$  ao variar o parâmetro b

Fonte: Acervo do Autor

A quinta questão é a seguinte: "Digite a função f(x) =  $2.3^x + c$  na Entrada e aperte Enter. Use o Deslizante para alterar o valor de **c** e descreva o que se observa." Ela analisa a translação vertical do gráfico da função f(x) =  $2.3^x + c$ ao variar o parâmetro **c**. Ao arrastar o Deslizante, o aluno pode observar o comportamento ilustrado na Figura 5.5.

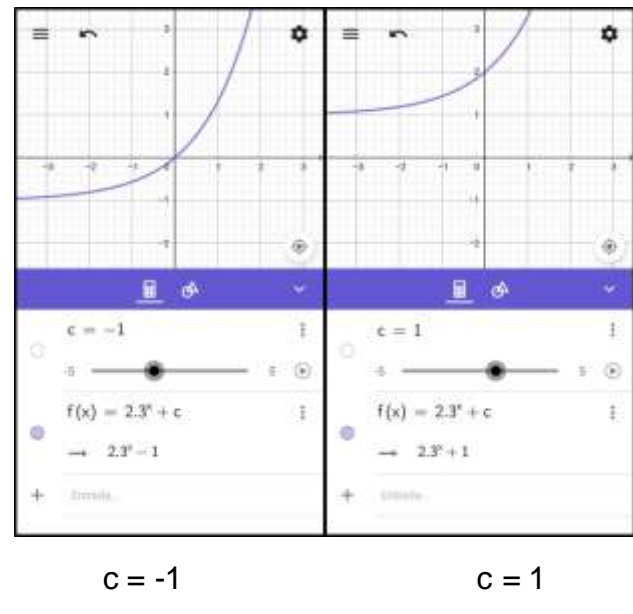

Figura 5.5 – Função f(x) =  $2.3^x + c$  ao variar o parâmetro c

Fonte: Acervo do Autor

Os alunos podem observar a translação vertical que ocorre quando a curva exponencial é deslocada para cima com c > 0 e para baixo com c < 0. O valor de **c** define também a assíntota da curva exponencial. Esse conceito foi explicado aos alunos durante as aulas de maneira intuitiva, como sendo a reta na qual a curva se aproxima, mas nunca toca nem ultrapassa.

### 5.2.2 Atividade 2: Função Logarítmica

Na Atividade 2, a primeira questão é a seguinte: "Digite a função  $f(x) = \log_a x$  na Entrada e aperte Enter. Use o Deslizante para alterar o valor de  $a$  e descreva o que se observa." Ela analisa a influência do parâmetro  $a$  no gráfico da função logarítmica f(x) =  $log_a x$ . Assim como na primeira questão da Atividade 1, ao arrastar o Deslizante, os alunos podem observar que a curva logarítmica aparece no visor do celular apenas quando  $a > 0$  e  $a \ne 1$  e que a função é crescente se  $a > 1$  e decrescimento se  $0 < a < 1$ , como se pode observar na Figura 5.6.

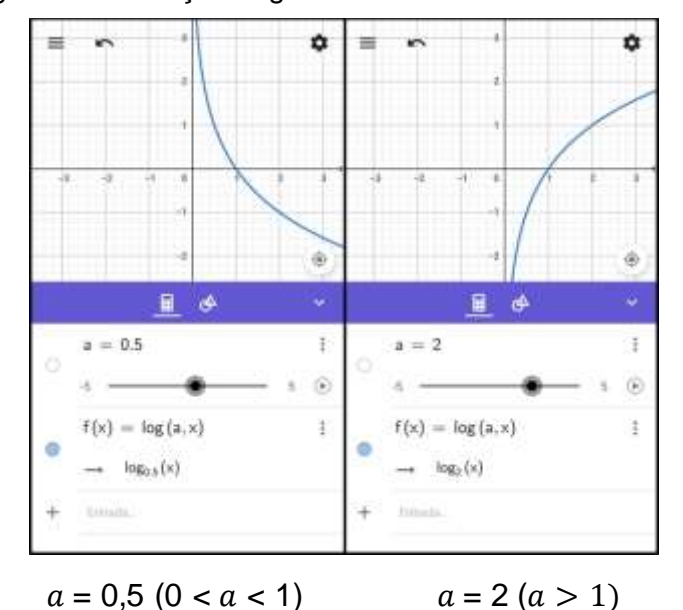

Figura 5.6 – Função Logarítmica crescente e decrescente

Fonte: Acervo do Autor

Além disso, os alunos podem observar que fora dos intervalos  $0 < a < 1$ ou  $a > 1$ , a curva logarítmica não existe, e por isso, não é exibida no visor do celular quando  $a < 0$  ou  $a = 1$  e se transforma em uma semirreta com  $a = 0$ . Essas situações são ilustradas na Figura 5.7.

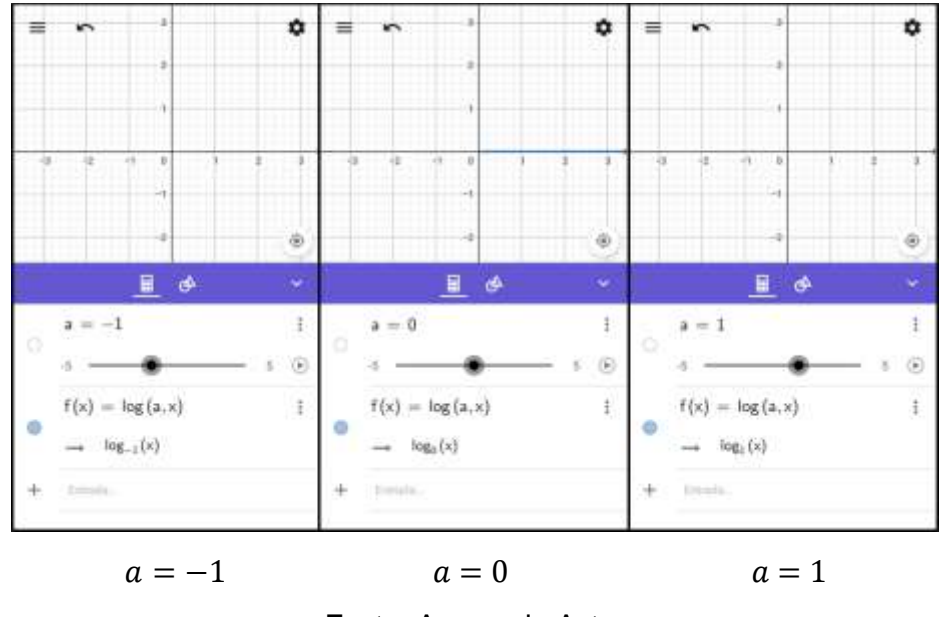

Figura 5.7 – Função  $f(x) = \log_a x$ 

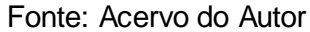

A observação do comportamento do gráfico conduz o aluno a compreender a definição de Função Logarítmica, ao perceber que sua curva somente aparece quando  $a$  assume valores positivos e diferentes de 1.

Diferentemente da curva exponencial, que assume a forma de reta quando sua base é igual a 1, a curva logarítmica não aparece no visor do celular nesse valor. A definição de Função não permite que um único elemento do seu domínio possua duas ou mais imagens, ou seja, uma reta vertical não representa uma função porque um único elemento do seu domínio possui infinitas imagens.

A terceira questão é a seguinte: "Digite a função  $f(x) = log_2 x + b$  na Entrada e aperte Enter. Use o Deslizante para alterar o valor de **b** e descreva o que se observa." Ela analisa a translação vertical da Função Logarítmica  $f(x) = \log_2 x + b$  ao variar o parâmetro **b**, como ilustra a Figura 5.8.

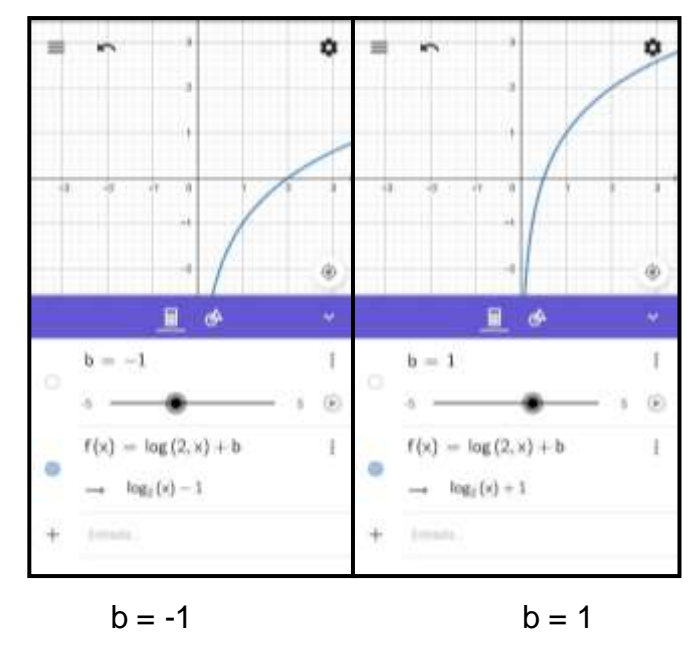

Figura 5.8 – Função f(x) =  $\log_2 x + b$  ao variar o parâmetro b

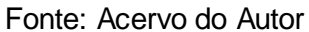

Assim como na quinta questão da Atividade 1, a curva logarítmica é deslocada para cima quando  $b > 0$  e para baixo quando  $b < 0$ . Diferente da função exponencial, o valor de **b** não define a assíntota da curva logarítmica.

A quinta questão é a seguinte: "Siga os passos: *1º passo*: Digite a função f(x) = 3 no campo de Entrada e aperte *Enter*; *2º passo*: Acrescente os pontos (-2,<sup>1</sup><sub>9</sub>), (-1,<sup>1</sup><sub>3</sub>), (0,1), (1,3) e (2,9); *3º passo*: Digite a função h(x) = x e aperte *Enter*; *4º passo*: Insira os mesmos pontos do 2º passo com os valores de x e y trocados; 5<sup>o</sup> passo: Digite a função g(x) =  $log_3 x$  e aperte *Enter*. Descreva o que se observa." Ela apresentava passos para a construção do gráfico de duas curvas, uma exponencial e uma logarítmica, de mesma base. O intuito era fazer um comparativo entre as duas funções que pode desencadear na ideia de inversa de uma função. Ao seguir os passos descritos na atividade, o aluno chega ao resultado ilustrado na Figura 5.9.

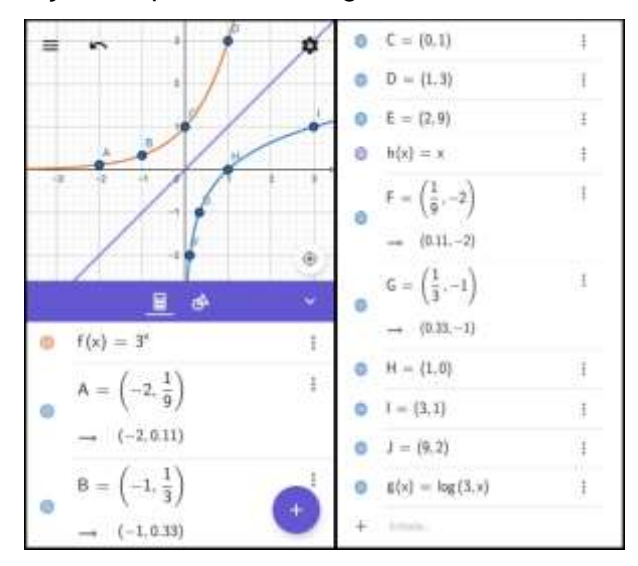

Figura 5.9 – Funções Exponencial e Logarítmica inversas em relação a h(x)

Fonte: Acervo do Autor

Os alunos podem observar que as funções dadas são inversas uma da outra em relação a função h(x) = x (a função identidade). A partir desse exemplo, com a orientação do professor para generalizar esta ideia, o aluno pode constatar que as Funções Exponencial e Logarítmica são inversas.

#### **5.3 Aplicação das Atividades**

As atividades foram aplicadas em cinco turmas de 1º ano do Ensino Médio da Escola Estadual Professor Anísio Teixeira, situada em Natal no estado do Rio Grande do Norte, em 2017. Todas as turmas já haviam estudado o conteúdo trabalhado, por isso as atividades foram propostas para que os alunos respondessem sem o auxílio do professor. Sendo seu único papel, explicar as funcionalidades da Calculadora Gráfica GeoGebra.

A aplicação teve duração de duas aulas, à exceção de duas turmas que dispunham de poucos alunos com o aplicativo instalado no celular, apesar de terem sido avisados da aplicação mais de uma semana antes. Como a escola não possui internet *wi-fi*, eles sugeriram a ideia de compartilhar o aplicativo pelo *bluetooth* entre eles. Com isso, perdemos um bom tempo antes do início da aplicação, aumentando a duração para três aulas nessas turmas.

Embora a maioria dos alunos possuísse celular *smartphone*, muitos alegaram não ter espaço suficiente para instalar o aplicativo. Por isso, decidiuse que os alunos trabalhariam em duplas. Sendo assim, aqueles que não possuíam espaço suficiente para instalação do aplicativo ou não possuíam celular se uniram em dupla com outros que possuíam.

Inicialmente, a explicação das funcionalidades do aplicativo GeoGebra foi prejudicada. A proposta era apresentar as funcionalidades utilizando uma réplica do aplicativo no projetor, porém dada a dificuldade da disponibilidade dos projetores, foi necessário que a explicação fosse feita através do próprio *smartphone*. Como a visualização do aplicativo ficou prejudicada, os alunos foram orientados em grupos para que pudessem visualizar melhor no celular. Outras funcionalidades foram explicadas com o auxílio do quadro branco. Apesar dos contratempos, a maior parte dos alunos conseguiu compreender todas as funcionalidades rapidamente e aqueles que tiveram mais dificuldade foram orientados individualmente.

Foi explicado como inserir funções, expoentes, frações e logaritmos e como funcionava o Controle Deslizante. Após responder a primeira questão, os alunos já conseguiam interpretar e responder as outras sem acompanhamento, com exceção de algumas poucas dúvidas. Durante a aplicação, muitos deles também tiveram dúvida sobre o conteúdo, mas foram informados de que o propósito da análise era que eles respondessem sozinhos para avaliar a capacidade do aplicativo em ser intuitivo e didático.

Percebia-se uma certa dificuldade em expressar matematicamente as observações que eram feitas, mas foram orientados a descreverem da maneira que conseguissem. Alguns alunos perceberam que em certos momentos o gráfico não aparecia no visor do celular e alguns especularam que pudesse ser uma falha do aplicativo, mas foram orientados a descreverem tudo que observassem.

Aos poucos, conscientes da liberdade de responder como fossem capazes, uma vez que as atividades não eram avaliativas, os alunos ganharam uma certa autonomia e conseguiram dar seguimento às outras questões com mais tranquilidade.

Porém, a última questão da Atividade 2, que exigia a construção do gráfico de uma função exponencial e sua função logarítmica inversa, gerou muitas dúvidas. Os alunos tiveram uma certa dificuldade em compreender o passo-a-passo. Por isso, houve um breve esclarecimento sobre a questão.

56

No fim, o uso da Calculadora Gráfica GeoGebra teve uma boa aceitação das turmas, gerando o interesse dos alunos. Alguns deles questionaram o motivo de não haverem trabalhado com o aplicativo anteriormente e perguntaram se poderiam utilizá-lo na próxima avaliação.

Na Figura 5.10, serão apresentadas algumas fotos referentes ao desenvolvimento das atividades em sala de aula.

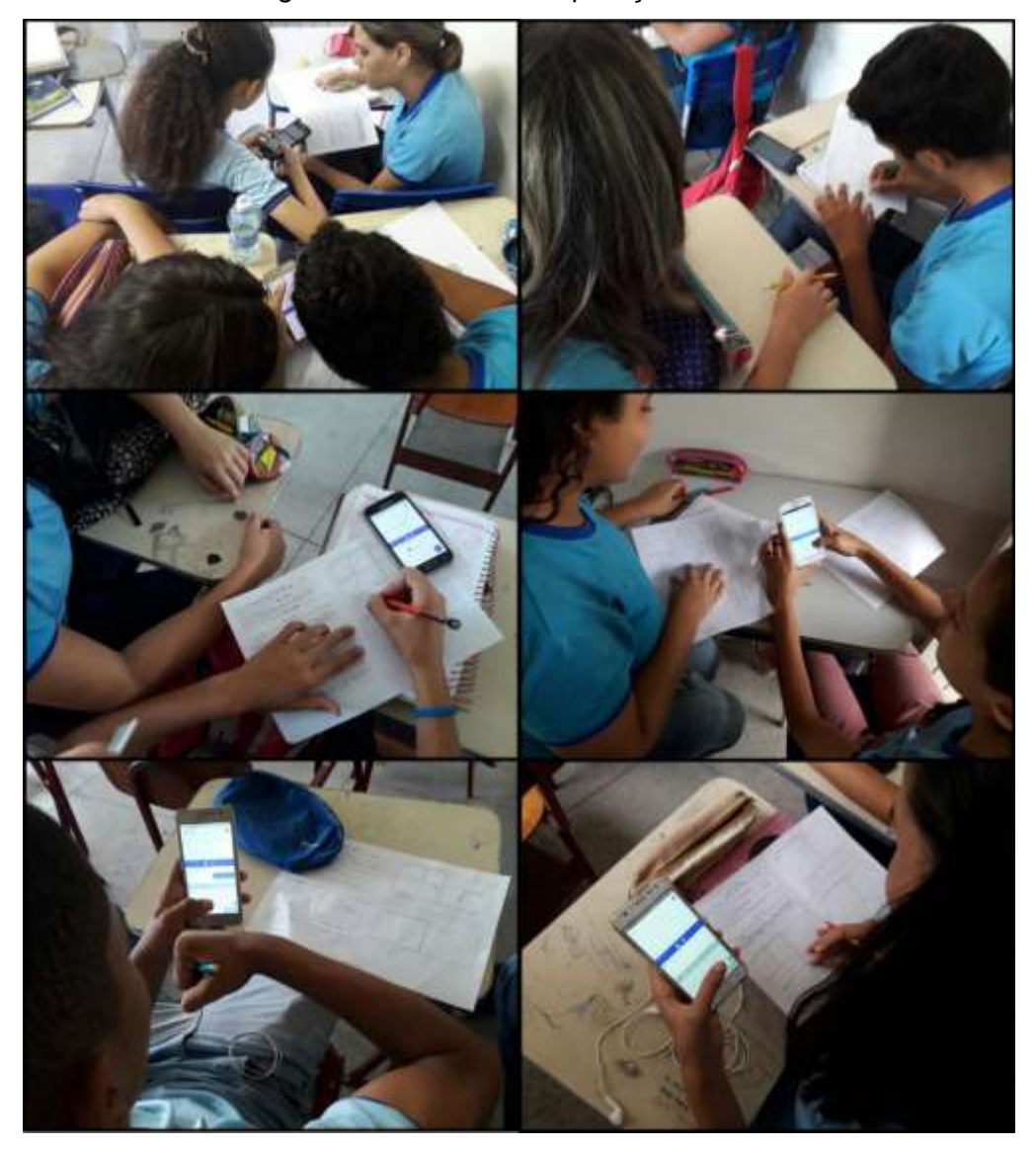

Figura 5.10 – Fotos da Aplicação das Atividades

Fonte: Acervo do Autor

Na próxima seção, faremos uma análise das respostas dadas pelos alunos nas atividades aplicadas.

#### **5.4 Análise das Respostas**

Para facilitar a análise das atividades, foram construídas duas tabelas que nos darão uma noção quantitativa das respostas obtidas nas questões discursivas 1, 3 e 5 das duas atividades. Além disso, serão apresentadas e discutidas algumas dessas respostas.

A Tabela 5.1 nos mostra quantos alunos conseguiram se aproximar do comportamento correto do gráfico da Função Exponencial f(x) =  $b.a^x + c$  ao variar os seus parâmetros. Como vimos antes, a atividade aplicada não pedia para descrever cada situação exposta na Tabela 5.1, esta divisão foi feita para facilitar a análise das respostas.

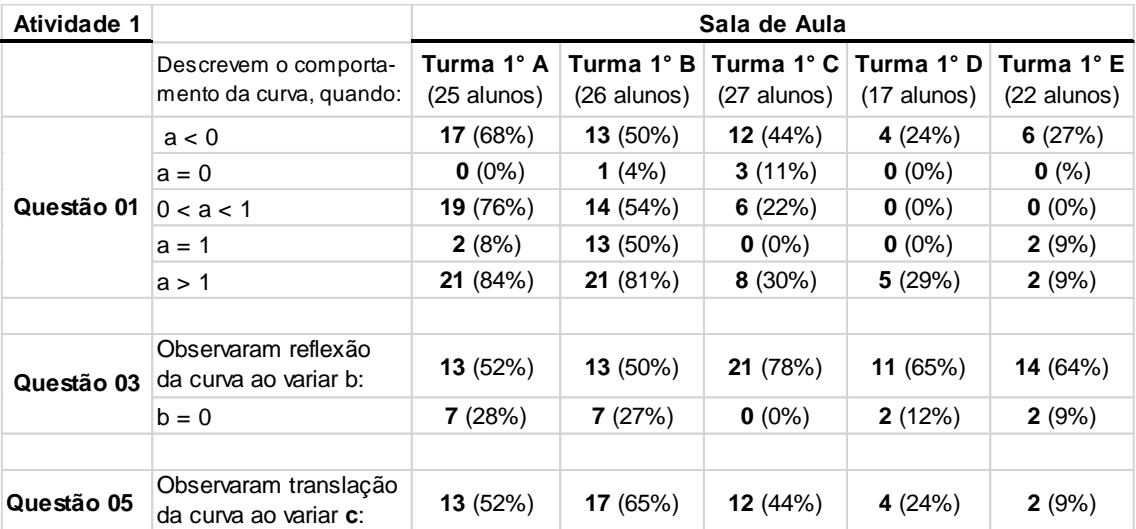

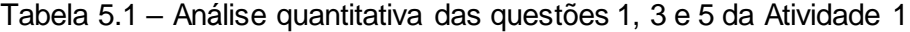

Fonte: Elaborado pelo Autor

Notou-se que os alunos desenvolveram bem a atividade e, em sua maioria, compreenderam o comportamento dos gráficos, mas não possuíam a linguagem adequada para expressar suas observações. Muitos deles descreveram de maneira superficial, utilizando termos como "sobe", "desce", "some", entre outros. Além de utilizarem o termo "reta" para denominar a curva exponencial e logarítmica.

Percebe-se, a partir dos dados da tabela, que houve uma certa diferença de desempenho nas turmas. Destas, a D e a E tiveram uma maior dificuldade em descrever o comportamento da função exponencial em relação as outras turmas. O que pode ser decorrente do maior número de alunos repetentes nestas turmas.

A seguir, as respostas dos alunos obtidas nas Atividades serão apresentadas seguidas de sua transcrição para melhor compreensão.

Na primeira questão da atividade, na qual se pedia para analisar o comportamento do gráfico ao variar o parâmetro  $a$ , as turmas A e B identificaram melhor os intervalos do parâmetro onde a função se torna crescente ou decrescente, enquanto as turmas C, D e E observaram melhor o intervalo onde o gráfico não aparece no visor do celular.

Alguns alunos conseguiram se aproximar das observações esperadas:

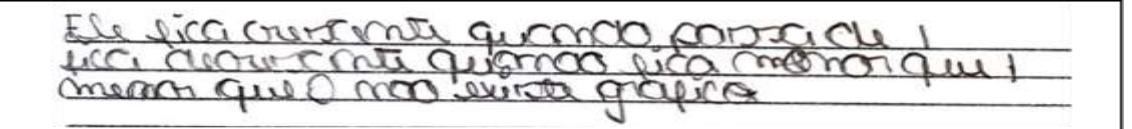

Ele fica crescente quando passa de 1, fica decrescente quando fica menor que 1 "e" menor que 0, não existe gráfico.

A resposta acima encontrou os intervalos de  $\alpha$  onde a Função Exponencial é crescente ou decrescente e observou que sua base não pode ser menor do que 0. Para complementar a resposta, o professor pode questionar sobre o comportamento do gráfico quando  $a = 0 e a = 1$ .

Como se pode observar na tabela, poucos alunos observaram o que acontece com o gráfico quando  $a = 1$ , com exceção da turma B, que teve boa parte das respostas descrevendo o que ocorre nesse valor.

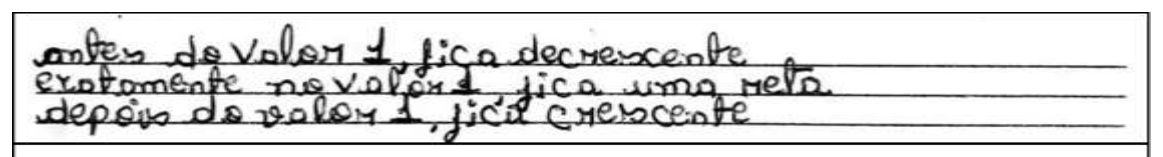

Antes do valor 1, fica decrescente. Exatamente no valor 1, fica uma reta. Depois do valor 1, fica crescente.

Foram poucas as duplas que descreveram o gráfico quando  $a = 1$  e quase nenhuma observou o comportamento do gráfico em  $a = 0$ , como se pode verificar na Tabela 5.1. As poucas duplas que conseguiram, afirmaram que o

gráfico se torna uma reta. Apesar de não estar totalmente correto, pois na verdade o gráfico se torna uma semirreta, estas respostas foram consideradas na tabela.

Em negativo, o gráfico fica vazio. No 0, ele fica uma reta. A partir daí, vai esticando pra cima e no 1, forma outra reta. Depois do 1 fica crescente.

Embora esta dupla não tenha conseguido descrever o intervalo do parâmetro onde a função é decrescente, eles conseguiram observar o que ocorre com o gráfico quando  $a = 0$ .

O professor pode explicar que a semirreta em  $a = 0$  e a reta em  $a = 1$ não representam funções exponenciais, uma vez que sua definição estabelece que sua base deve ser maior do que 0 e diferente de 1.

Alguns alunos tiveram dificuldade em encontrar os extremos do intervalo do parâmetro onde a função aparece crescente ou decrescente e indicaram valores aproximados:

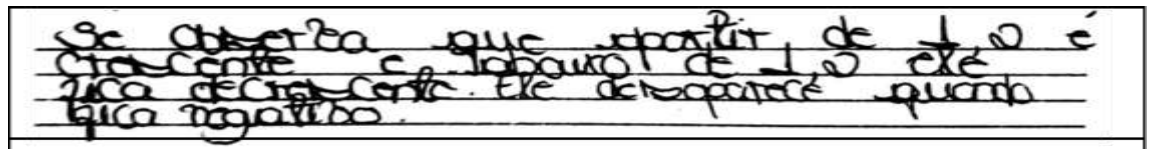

Se observa que a partir de 1,2 é crescente e abaixo de 1,2, ele fica decrescente. Ele desaparece quando fica negativo.

As respostas com valores muito próximos foram consideradas na tabela, devido à dificuldade de fixar um valor específico no Controle Deslizante. Mas não foram consideradas aquelas que apenas descreviam valores aleatórios onde a curva se encontra crescente ou decrescente:

<u>etnerat</u>  $\mathbf{m}$ umi abor  $Q = 1$ A partir de  $a = 1,35$  "é" crescente e decrescente "em"  $a = 0,73$ . Em  $a = 1$  "é" uma reta.

Na terceira questão, que analisava o parâmetro **b**, todas as turmas tiveram um desempenho parecido. Em destaque, a turma C que conseguiu responder corretamente quase em sua totalidade.

A maior dificuldade dos alunos nesta questão foi explicar o seu comportamento de forma matematicamente correta. A maior parte deles se limitou a descrever que a função se alterava de decrescente para crescente ao passar por 0:

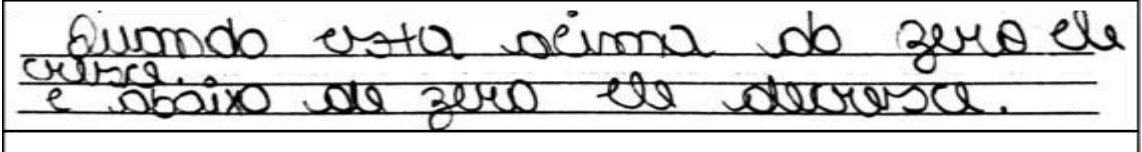

Quando "está" acima do zero, ele cresce. E abaixo de zero, ele decresce.

Outros alunos utilizaram o termo "espelhado" para se referir a reflexão do gráfico:

Função FICASE en Fica como se a função "ficasse invertida" (espelhada).

Foram poucos aqueles que tiveram a preocupação de descrever o comportamento do gráfico em b = 0:

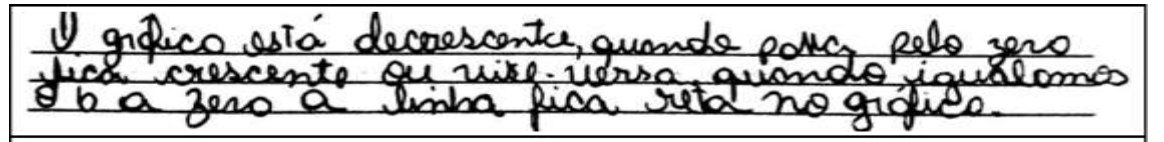

O gráfico está decrescente. Quando passa pelo zero, fica crescente. Ou vice-versa. Quando igualamos o b a zero, a linha fica reta no gráfico.

Na quinta questão, que analisava o parâmetro **c**, as turmas D e E tiveram uma maior dificuldade em relação as outras. De todas as questões, as observações feitas sobre este parâmetro foram as mais genéricas. Muitas delas apenas se limitando a indicar que o gráfico "sobe" e "desce":

a luma sobre dese.

A curva sobe e desce.

Respostas como essa não foram contabilizadas na tabela, pois eram muito genéricas ou geravam ambiguidade. Alguns alunos utilizaram os termos "sobe" e "desce" em sentidos diferentes. Na primeira e na terceira questão da Atividade 1, "o gráfico sobe" se referia ao intervalo onde a função é crescente, na quinta questão "o gráfico sobe" se referia a sua translação vertical. O professor pode questionar aos alunos em que sentido o gráfico "sobe" ou "desce" para não haver ambiguidade.

Agora, iremos analisar os dados obtidos a partir da Atividade 2. A Tabela 5.2 nos mostra quantos alunos conseguiram se aproximar do comportamento correto do gráfico da Função Logarítmica f(x) =  $log_a(x)$  + b ao variar os seus parâmetros. Assim como na primeira atividade, a divisão das situações na Tabela 5.2 foi feita para facilitar a análise das respostas.

| <b>Atividade 2</b> |                                                        | Sala de Aula                |                             |                             |                             |                           |
|--------------------|--------------------------------------------------------|-----------------------------|-----------------------------|-----------------------------|-----------------------------|---------------------------|
|                    | Descrevem o comporta-<br>mento da curva, quando:       | Turma 1° A<br>$(25$ alunos) | Turma 1° B<br>$(19$ alunos) | Turma 1° C<br>$(23$ alunos) | Turma 1° D<br>$(21$ alunos) | Turma 1° E<br>(19 alunos) |
| Questão 01         | a < 0                                                  | 12 (48%)                    | 17 (89%)                    | 13(56%)                     | 4 (19%)                     | 12 (63%)                  |
|                    | $a = 0$                                                | $0(0\%)$                    | $0(0\%)$                    | $0(0\%)$                    | $0(0\%)$                    | $0(0\%)$                  |
|                    | 0 < a < 1                                              | 2(8%)                       | 6(31%)                      | 4 (17%)                     | $0(0\%)$                    | $0(0\%)$                  |
|                    | a = 1                                                  | 2(8%)                       | 3(16%)                      | 2(8%)                       | 2(10%)                      | $0(0\%)$                  |
|                    | a > 1                                                  | 2(8%)                       | 6(31%)                      | 6(26%)                      | 2(10%)                      | 1(5%)                     |
|                    |                                                        |                             |                             |                             |                             |                           |
| Questão 03         | Observaram translação<br>da curva ao variar <b>b</b> : | 14 (56%)                    | 8(42%)                      | 10(43%)                     | 10(48%)                     | 7(37%)                    |
|                    |                                                        |                             |                             |                             |                             |                           |
| Questão 05         | Observaram simetria<br>entre as funções:               | <b>19</b> (76%)             | 14 (74%)                    | 16(70%)                     | 4 (19%)                     | 9(47%)                    |
|                    | Notaram a relação com<br>a função <b>h(x)</b> :        | 8(32%)                      | 2(10%)                      | 5(22%)                      | 4 (19%)                     | $0(0\%)$                  |
|                    | Perceberam que as<br>funções são inversas:             | 2(8%)                       | $0(0\%)$                    | 2(9%)                       | $0(0\%)$                    | $0(0\%)$                  |

Tabela 5.2 - Análise quantitativa das questões 1, 3 e 5 da Atividade 2

Fonte: Elaborado pelo Autor

Como se pode verificar a partir dos dados da tabela, houve uma maior dificuldade em descrever o comportamento da Função Logarítmica em comparação a Função Exponencial. Uma possível causa desse desempenho inferior, pode ser devido a maior familiaridade dos alunos com o conteúdo de Funções Exponenciais, uma vez que ainda estavam estudando Funções Logarítmicas durante a aplicação da atividade.

Na primeira questão, na qual se pedia para analisar o comportamento do gráfico ao variar o parâmetro  $a$ , houve uma grande dificuldade em identificar os intervalos do parâmetro onde a função é crescente ou decrescente em todas as turmas. Como se pode observar na Tabela 5.2, houveram muitas respostas determinando apenas o intervalo onde a curva desaparece:

mostino O rumero  $400$  $\cos 0$ Quando o número fica negativo, "a" curva some.

Mas alguns alunos conseguiram se aproximar bastante da resposta esperada:

"O"a curve não apprece ico uma ver de vertica about a sit activities at alco

Antes do "0", a curva não aparece. Do nº 0 ao 1, a curva fica uma curva decrescente. Exatamente no nº 1, fica uma reta vertical. Depois do nº 1, a curva fica crescente.

A dupla acima deduziu, erroneamente, que a curva se tornaria uma reta vertical em  $a = 1$ . É provável que ao aproximar o parâmetro  $a$  do valor 1, o aluno teve a falsa impressão de uma reta vertical, porém nesse valor em exato, o gráfico desaparece. Isso pode ter ocorrido devido à dificuldade de fixar um valor específico no Deslizante.

Nenhum aluno observou o comportamento da curva logarítmica quando  $a = 0$  e poucas duplas chegaram a descrever o gráfico quando  $a = 1$ , como se pode observar na Tabela 5.2. O professor pode aproveitar estas lacunas para questionar os alunos sobre o comportamento do gráfico quando  $a$  assume esses valores.

Alguns alunos também se equivocaram ao concluir que quando  $a > 0$ , a curva sempre seria decrescente:

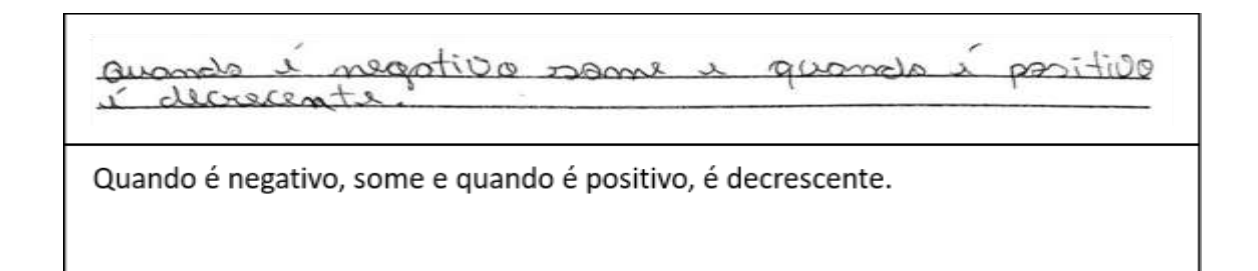

Na terceira questão, que analisava o parâmetro b, as turmas demonstraram uma maior facilidade em relação a primeira questão. Houveram muitas respostas superficiais, assim como na quinta questão da Atividade 1, que também discutia a translação vertical.

A curso abol de vote à deve de lado direits

A curva sobe e desce do lado direito.

Mas apesar de não descreverem com uma linguagem tão adequada, alguns demonstraram compreender a influência do parâmetro no gráfico:

permanecendo derer

A curva sobe e desce permanecendo sempre crescente.

Na quinta questão, que analisava a inversão entre as funções exponencial e logarítmica, houve um bom desempenho das turmas, com exceção da D. A maior parte dos alunos conseguiram perceber uma simetria entre os dois gráficos.

Muitos dos alunos utilizaram termos como "espelhado", "contrário", "simétrico" ou "oposto" para expressar a ideia de inversão:

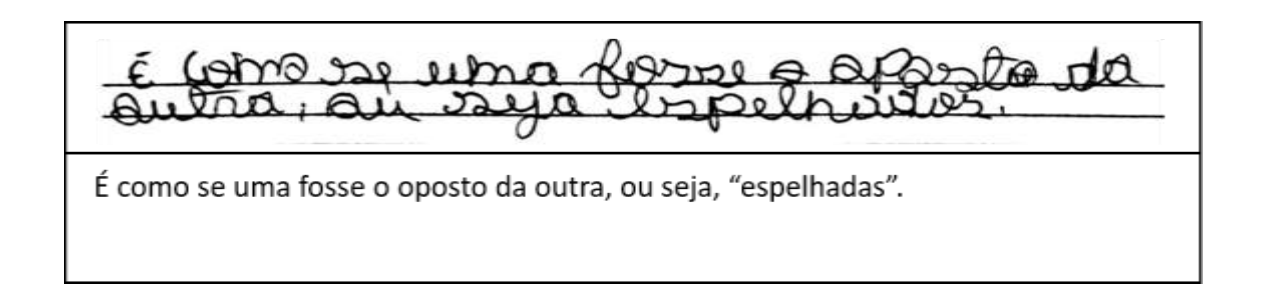

Durante a aplicação, notou-se que algumas duplas chegaram a essa conclusão, ao comentarem que as coordenadas dos pontos estavam sendo invertidas. Apesar disso, apenas duas duplas utilizaram o termo "inverso":

linisar raja opartas, ay nya <u>sma</u> inuune da "As" curvas são opostas, ou seja, uma é o inverso da outra.

Poucas foram as respostas que descreviam que a simetria entre os gráficos é em relação a função identidade. Para ilustrar este fato, mostraremos o esboço do gráfico feito por uma das duplas na sexta questão desta atividade que pedia o esboço do que se observava no aplicativo após seguir os passos da quinta questão. A dupla ignorou a reta  $h(x) = x$ , como se pode observar na Figura 5.11.

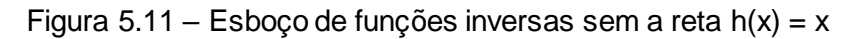

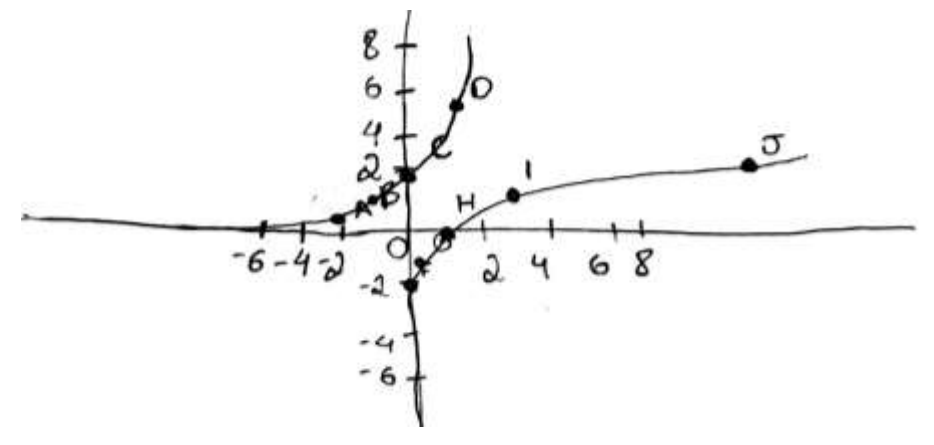

Fonte: Elaborado pelos alunos

Ainda na quinta questão, alguns alunos concluíram, erroneamente, que uma das curvas era crescente e a outra decrescente:

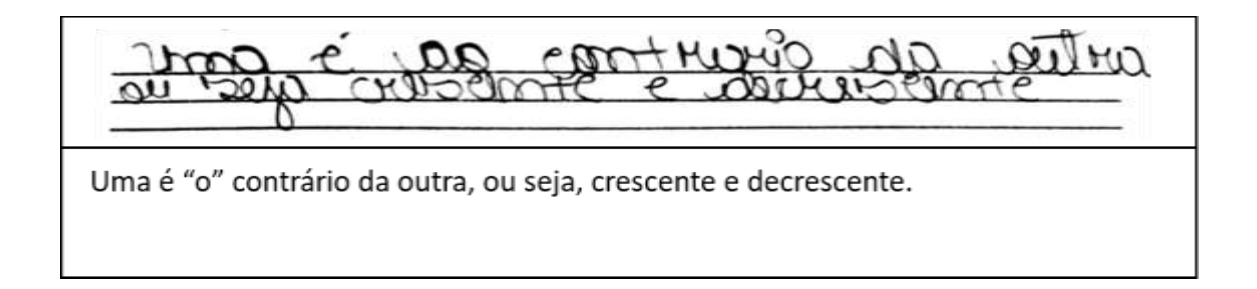

Aproveitando este erro, o professor pode salientar que as duas curvas são crescentes e propor a mesma atividade com funções decrescentes para fixar a ideia de inversão.

Para que o aluno pudesse compreender melhor o papel de cada parâmetro no comportamento dos gráficos da Função Exponencial e Logarítmica, as atividades também traziam questões para construção dos gráficos de algumas funções já dadas. Sendo assim, ao esboçar o gráfico, o aluno seria capaz de compreender melhor as ideias trabalhadas no aplicativo e comparar lado a lado as formas que aquele gráfico poderia assumir ao variar algum dos seus parâmetros.

Quase todos os alunos conseguiram de maneira autônoma reproduzir fielmente os gráficos como eram apresentados no aplicativo GeoGebra, houveram poucas dúvidas durante a aplicação. Porém, ao analisar os gráficos, alguns erros foram encontrados.

Através dos esboços dos gráficos, percebe-se que algumas duplas apenas tentaram reproduzir a curva como se apresentava no aplicativo, sem a preocupação de observar os pontos de intersecção com os eixos coordenados x e y. A dupla da Figura 5.12 se equivocou ao esboçar a curva exponencial passando pelo ponto (0,3).

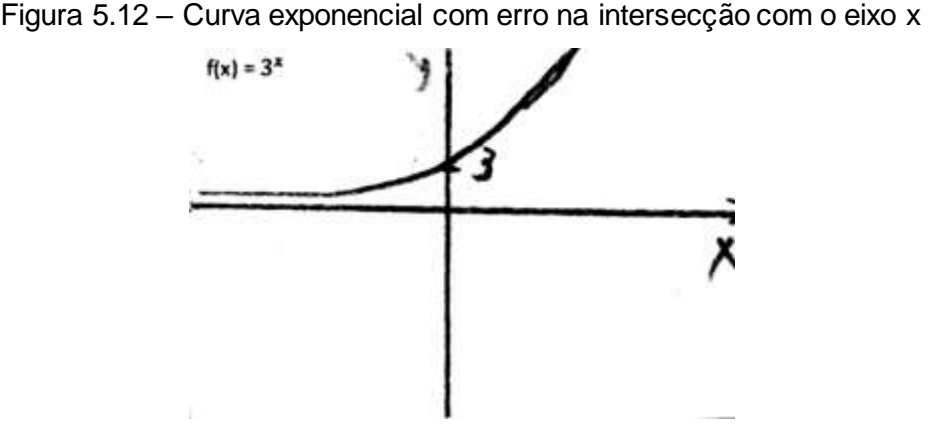

Fonte: Elaborado pelos alunos

Alguns alunos questionaram sobre as curvas apresentadas no GeoGebra que encostavam em suas assíntotas e não apenas se aproximavam. Como a aplicação não permitia a interferência do professor, as duplas foram orientadas a esboçarem o gráfico como estava representado no aplicativo.

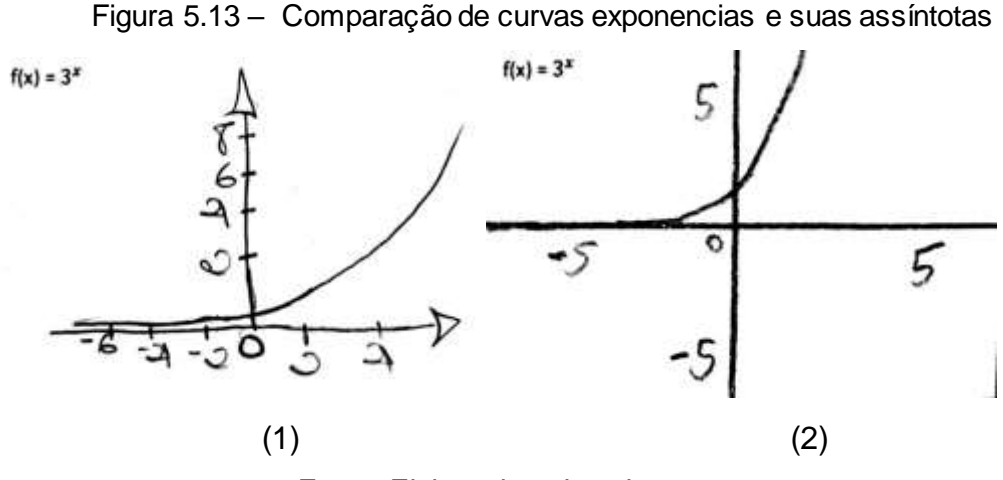

Fonte: Elaborado pelos alunos

Pode-se notar, no gráfico (1) da Figura 5.13, que houve uma preocupação da dupla em evitar que a curva tocasse o eixo x. No entanto, no gráfico (2) da mesma figura, a dupla não teve essa mesma preocupação.

O professor pode aproveitar a situação para explicar sobre as assíntotas e esclarecer que a falsa impressão que a curva encosta em sua assíntota é causada pela escala do gráfico, podendo propor que os alunos ampliem o gráfico até que a curva se distancie de sua assíntota.

Uma dupla, ao comparar seu esboço com a dupla vizinha, percebeu que os gráficos estavam diferentes. O professor pode aproveitar essa situação para apresentar os dois exemplos lado a lado e questionar a turma sobre o motivo dessa distinção entre os dois gráficos da mesma função. A diferença ocorreu devido a escala dos gráficos, uma curva pareceu mais suave enquanto a outra mais acentuada (Figura 5.14).

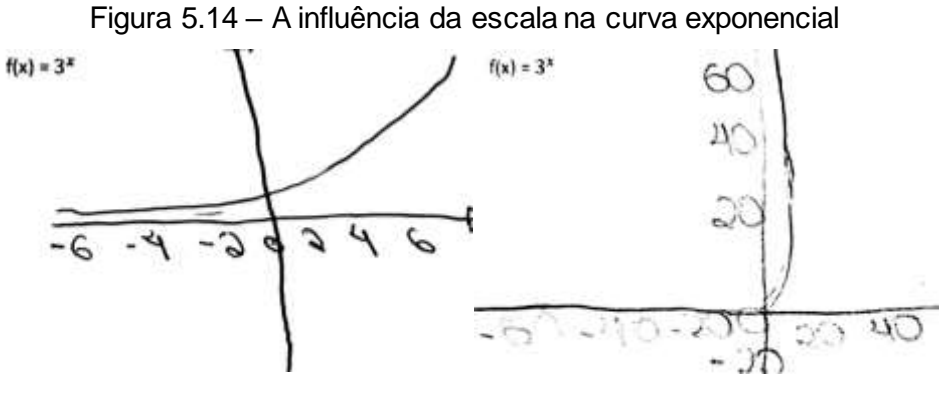

Fonte: Elaborado pelos alunos

Na próxima seção, iremos apresentar a opinião dos alunos sobre a Calculadora Gráfica GeoGebra e o uso de tecnologias na escola.

# **5.5 Opinião dos Alunos**

Alguns dias após a aplicação das atividades, foi aplicado um questionário de avaliação sobre o trabalho desenvolvido com a turma. Os alunos poderiam dar as suas impressões sobre o uso da Calculadora Gráfica GeoGebra. O questionário foi respondido individualmente.

Nos quadros abaixo, serão apresentadas as questões aplicadas e algumas das respostas:

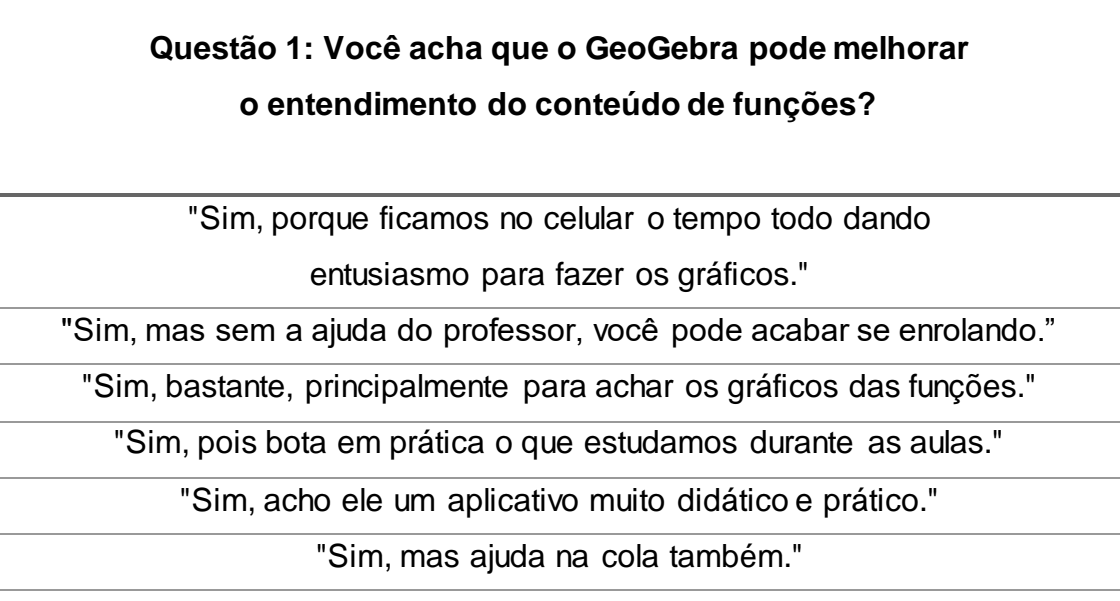

# **Questão 2: Você achou que os recursos do aplicativo são intuitivos?**

"Sim, pois haviam especificações. Uma ferramenta bem completa. Bacana!"

"Sim, muito, pois o aplicativo é rápido e fácil de entender."

"Não muito, só consegui fazer por causa do professor."

"Sim, pois o aplicativo é bem autoexplicativo."

"Não poderia ficar mais fácil de mexer."

"Sim, mas poderia ser mais."

# **Questão 3: O que você mais gostou no GeoGebra?**

"Da gente poder descobrir vários tipos de gráficos e eles poderem se movimentar."

"Que o aplicativo nos ajuda sem ser necessário que a gente calcule."

"Da forma como a explicação fica clara e sua facilidade."

"A praticidade, é fácil de compreender."

"A facilidade de manusear o aplicativo."

"O design dele é muito bonito."

# **Questão 4: O que você não gostou no GeoGebra?**

"Os detalhes, tinham bastantes, e acabaria interpretando

errado ou simplesmente confuso."

"Nada em específico, mas eu demorei a entender o aplicativo."

"É um pouco difícil de mexer, mas depois você se acostuma."

"Algumas ferramentas que não ficam muito claras."

"Não gostei porque não pode usar na prova."

"Ele ocupa muita memória no celular."

# **Questão 5: Quantas vezes você já assistiu aula com o uso do computador ou do celular?**

"Ao longo da minha vida estudantil, tive razoáveis."

"Poucas vezes, acho que umas 3."

"Algumas vezes, umas 6."

"Muitas poucas vezes."

"Uma, que foi essa."

"Duas com essa."

"Várias vezes."

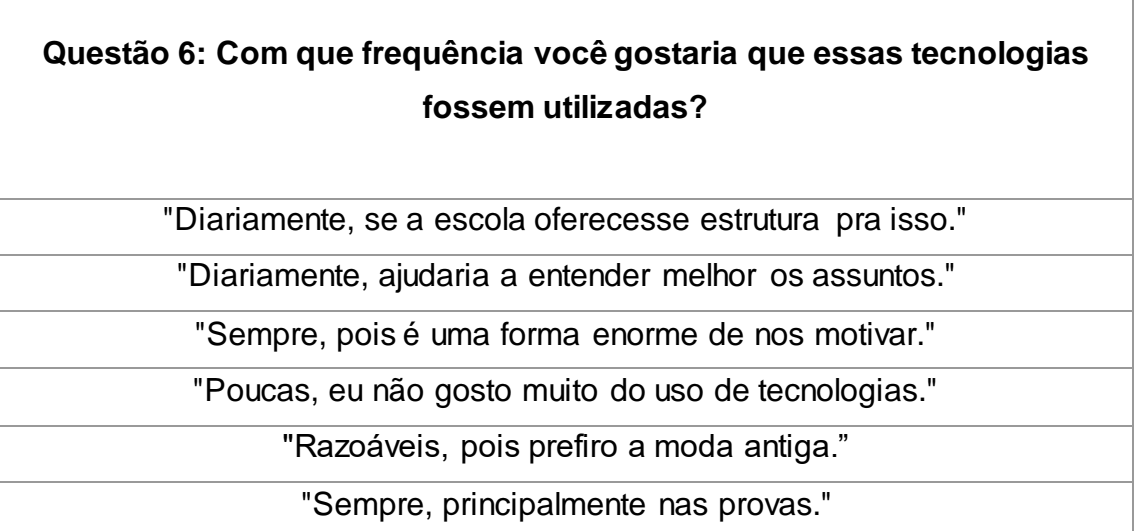

Como se pôde observar pelas opiniões dos alunos, a Calculadora Gráfica GeoGebra pode ser considerada uma ferramenta muito útil na aprendizagem dos gráficos das Funções. De acordo com as respostas, o uso do aplicativo pode facilitar o entendimento do conteúdo e motivar o seu estudo. A maioria dos alunos considerou o aplicativo de fácil manuseio, uma vez que foi necessário apenas uma breve explicação das funcionalidades para que fossem capazes de responder as atividades. Muitos deles reclamaram do tamanho do aplicativo que ocupa muito espaço na memória do celular, fazendo necessário que alguns arquivos fossem deletados para efetuar a instalação. Por fim, percebe-se que grande parte dos alunos teve pouco acesso ao uso de tecnologias como computador ou celular durante as aulas e demonstrou interesse em aulas com o uso de tecnologias mais frequentemente.
## **6 CONCLUSÃO**

Ao longo do trabalho, foi analisado o uso da Calculadora Gráfica GeoGebra no ensino das Funções Exponencial e Logarítmica. Como se pôde observar após a aplicação das atividades e a análise de suas respostas, a visualização dinâmica dos seus gráficos ao variar seus parâmetros foi satisfatória para conduzir os alunos tanto às definições e a algumas propriedades das funções trabalhadas, quanto às noções de reflexão em relação ao eixo x, translação vertical e função inversa, mesmo que em sua maioria estas ideias tenham sido descritas pelos alunos de maneira simplificada e superficial.

As noções abstratas expostas em sala de aula podem não ser suficientes para sua completa compreensão, por isso, o aplicativo tem o papel de fixar estas ideias através da visualização dos gráficos. Por exemplo, ao invés do aluno memorizar que a base da função exponencial é maior que 0 e diferente de 1, ele pôde observar esta e outras situações diretamente no aplicativo.

Como o objetivo geral do trabalho era de analisar a Calculadora Gráfica GeoGebra, e não os alunos, a aplicação das Atividades foi efetuada para que não houvesse a mínima influência do professor nas respostas dadas. Dessa forma, verificaríamos melhor a capacidade do aplicativo em conduzir os alunos aos conceitos e propriedades desejadas. Entretanto, devido às respostas dos alunos frequentemente incompletas ou muito superficiais, conclui-se que o acompanhamento do professor é imprescindível para a melhor compreensão das noções trabalhadas.

Ao considerar as opiniões dos alunos sobre a Calculadora Gráfica GeoGebra, observamos que a maior parte relatou que o aplicativo facilitou a compreensão dos gráficos das funções trabalhadas. Também percebemos um maior interesse das turmas em comparação às outras aulas.

Como o aplicativo não foi avaliado em turmas que não haviam estudado o conteúdo de Funções Exponencial e Logarítmica previamente, fica a sugestão para a aplicação da Calculadora Gráfica GeoGebra como introdução do conteúdo, para assim, avaliar se a visualização dos seus gráficos também pode ser satisfatória neste caso.

72

O professor também pode utilizar o aplicativo para explicar algumas noções que não foram abordadas neste trabalho, como a translação horizontal e a reflexão em relação ao eixo y.

Além da Calculadora Gráfica GeoGebra, existem outras ferramentas do GeoGebra que também podem auxiliar o professor no processo de ensinoaprendizagem de outros conteúdos da Matemática, como a Calculadora Gráfica GeoGebra 3D e o GeoGebra Geometria, disponíveis para computador e smartphone. Esses aplicativos permitem o trabalho com Geometria, Cálculo Diferencial, Estatística, Probabilidade, Funções, entre outros. Além do GeoGebra, existem inúmeros outros aplicativos na Play Store ou no iTunes que também podem contribuir com professor nas aulas de Matemática.

Sabe-se que a maior parte das escolas da rede pública apresenta problemas de estrutura e falta de recursos e materiais necessários para um ensino adequado. Porém, mesmo com todas essas adversidades, é importante que o professor de Matemática sempre preserve o otimismo e sempre busque por novas alternativas possíveis para o melhor ensino dos conteúdos trabalhados em aula.

## **REFERÊNCIAS BIBLIOGRÁFICAS**

BILBAO, Álvaro. **Cuide do seu cérebro: ...e melhore sua vida**. São Paulo, Planeta, 2017.

BORBA, Marcelo de Carvalho; PENTEADO, Miriam Godoy. **Informática e Educação Matemática**. Belo Horizonte: Autêntica, 2007.

BRASIL. Ministério da Educação. Secretaria da Educação Básica. **Base Nacional Comum Curricular**. Brasília, 2018. Disponível em: <http://basenacionalcomum.mec.gov.br>. Acesso em: mar. 2018.

BRASIL. Ministério da Educação. **Diretrizes Curriculares Nacionais para o Ensino**. Brasília: MEC, SEB, DICEI, 2013.

DANTE, Luiz Roberto. Matemática: **Contexto & Aplicações** - vol. 1. São Paulo: Editora Ática, 2018

ESTADÃO. Até o fim de 2017, **Brasil terá um smartphone por habitante, diz FGV**. São Paulo, 2017. Disponível em:

<http://link.estadao.com.br/noticias/gadget,ate-o-fim-de-2017-brasil-tera-umsmartphone-por-habitante-diz-pesquisa-da-fgv,70001744407>. Acesso em: 23 out. 2017.

FOLHA DE SÃO PAULO. **Smartphones estão nas mãos de 62% dos brasileiros, diz Google**. São Paulo, 2017. Disponível em: <http://www1.folha.uol.com.br/tec/2017/02/1862362-smartphones-estao-nasmaos-de-62-dos-brasileiros-diz-google.shtml>. Acesso em: 23 out. 2017.

G1. **Celular se consolida como principal meio de acesso à internet no Brasil, aponta IBGE**. Rio de Janeiro, 2016. Disponível em: <https://g1.globo.com/economia/noticia/cai-pela-1-vez-no-brasil-o-acesso-ainternet-por-meio-de-computador-diz-ibge.ghtml>. Acesso em: 23 out. 2017.

GOMES, Laurentino. **1889**. São Paulo: Globo Livros, 2013.

IEZZI, Gelson et al. **Fundamentos de Matemática Elementar** - vol. 2. São Paulo: Atual, 2013.

INSTITUTO SÃO PAULO GEOGEBRA. **Sobre o GeoGebra**. São Paulo. Disponível em: <http://www.pucsp.br/geogebrasp/geogebra.html>. Acesso em: 04 nov. 2017.

KENSKI, Vani Moreira. Aprendizagem mediada pela tecnologia. **Revista Diálogo Educacional**, Curitiba, v. 4, n.10, p.47-56, 2003.

LIMA, Elon Lages et al. **A matemática do ensino médio** - vol. 1. Rio de Janeiro: SBM, 2006.

MORAN, José Manuel. Os novos espaços de atuação do professor com as tecnologias. **Revista Diálogo Educacional**, Curitiba, v. 4, n. 12, p.13-21, 2004.

SANTOS, José Paulo et al. Tecnologia Assistiva: um estudo sobre o uso de aplicativos para deficientes visuais. **V Seminário Internacional Étnico Racial**, São Paulo, v. 4, n. 1, p. 59-69, 2017.

SILVA, Jadilson Marinho da Silva. Novas Tecnologias em Sala de Aula. **Ciencia, Salud, Educación y Economia**, Asunción, Paraguay, n. 11, p. 32-37, 2017.

## ANEXO A - Atividade 1: Funções Exponenciais

1- Digite a função f(x) =  $a^x$  na Entrada e aperte *Enter*. Use o Deslizante para alterar o valor de a e descreva o que se observa.

2- Insira as funções abaixo na Entrada e desenhe o que se vê.

$$
f(x) = 3^x
$$
 
$$
f(x) = \frac{1}{2}^x
$$

3- Digite a função  $f(x) = b \cdot 3^x$  na Entrada e aperte *Enter*. Use o Deslizante para alterar o valor de b e descreva o que se observa.

4- Insira as funções abaixo na Entrada e desenhe o que se vê.

 $f(x) = 5.3^{x}$  $f(x) = -3.\frac{1}{2}^{x}$  5- Digite a função  $f(x) = 2 \cdot 3^x + c$  na Entrada e aperte *Enter*. Use o Deslizante para alterar o valor de **c** e descreva o que se observa.

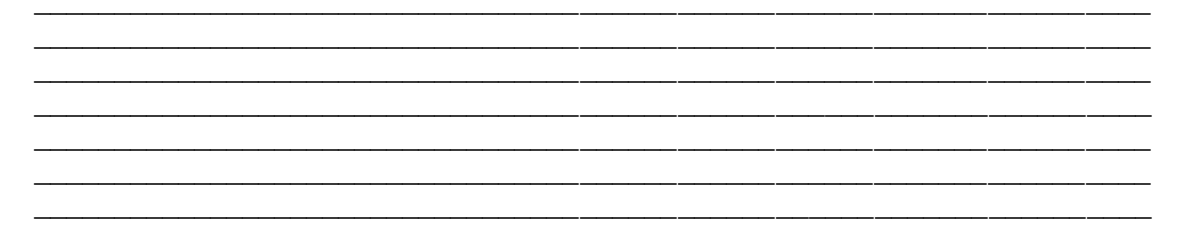

6- Insira as funções abaixo na Entrada e desenhe o que se vê.

$$
f(x) = 3.2^{x} + 1
$$
\n
$$
f(x) = -2.\frac{2^{x}}{3} - 2
$$

## ANEXO B - Atividade 2: Funções Logarítmicas

1- Digite a função f(x) =  $log_a x$  na Entrada e aperte Enter. Use o Deslizante para alterar o valor de a e descreva o que se observa.

<u> 1989 - Johann John Stein, markin film yn y brenin y brenin y brenin y brenin y brenin y brenin y brenin y br</u> 

2- Insira as funções abaixo na Entrada e desenhe o que se vê.

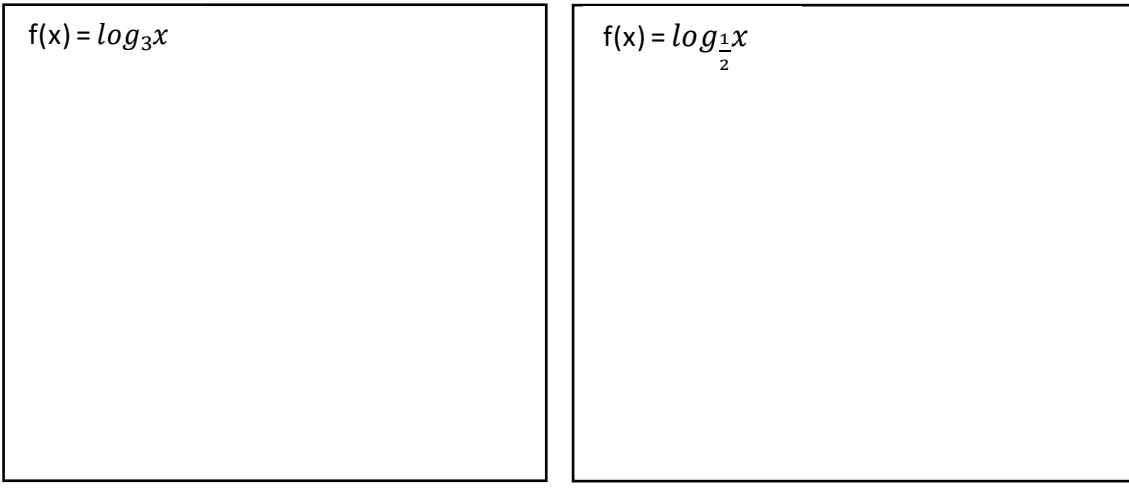

3- Digite a função  $f(x) = log_2 x + b$  na Entrada e aperte *Enter*. Use o Deslizante para alterar o valor de b e descreva o que se observa.

4- Insira as funções abaixo na Entrada e desenhe o que se vê.

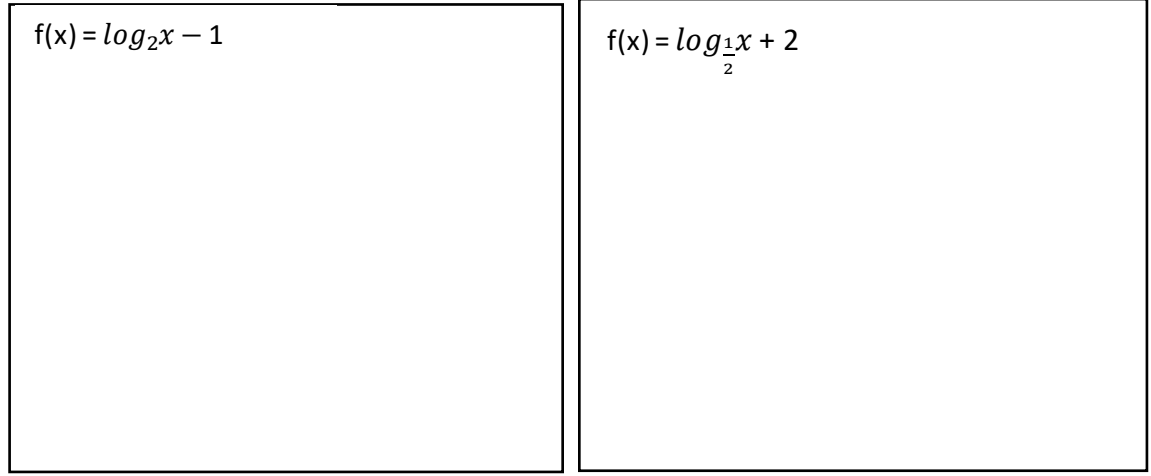

5- Siga os passos abaixo:

**1º passo**: Digite a função f(x) = 3 no campo de Entrada e aperte *Enter*.

**2º passo**: Acrescente os pontos  $(-2, \frac{1}{9})$ ,  $(-1, \frac{1}{3})$ ,  $(0, 1)$ ,  $(1, 3)$  e  $(2, 9)$ .

**3º passo**: Digite a função h(x) = x e aperte *Enter*.

**4º passo**: Insira os mesmos pontos do 2º passo com os valores de x e y trocados.

\_\_\_\_\_\_\_\_\_\_\_\_\_\_\_\_\_\_\_\_\_\_\_\_\_\_\_\_\_\_\_\_\_\_\_\_\_\_\_\_\_\_\_\_\_\_\_\_\_\_\_\_\_\_\_\_\_\_\_\_\_\_\_\_\_\_\_\_\_ \_\_\_\_\_\_\_\_\_\_\_\_\_\_\_\_\_\_\_\_\_\_\_\_\_\_\_\_\_\_\_\_\_\_\_\_\_\_\_\_\_\_\_\_\_\_\_\_\_\_\_\_\_\_\_\_\_\_\_\_\_\_\_\_\_\_\_\_\_ \_\_\_\_\_\_\_\_\_\_\_\_\_\_\_\_\_\_\_\_\_\_\_\_\_\_\_\_\_\_\_\_\_\_\_\_\_\_\_\_\_\_\_\_\_\_\_\_\_\_\_\_\_\_\_\_\_\_\_\_\_\_\_\_\_\_\_\_\_ \_\_\_\_\_\_\_\_\_\_\_\_\_\_\_\_\_\_\_\_\_\_\_\_\_\_\_\_\_\_\_\_\_\_\_\_\_\_\_\_\_\_\_\_\_\_\_\_\_\_\_\_\_\_\_\_\_\_\_\_\_\_\_\_\_\_\_\_\_ \_\_\_\_\_\_\_\_\_\_\_\_\_\_\_\_\_\_\_\_\_\_\_\_\_\_\_\_\_\_\_\_\_\_\_\_\_\_\_\_\_\_\_\_\_\_\_\_\_\_\_\_\_\_\_\_\_\_\_\_\_\_\_\_\_\_\_\_\_ \_\_\_\_\_\_\_\_\_\_\_\_\_\_\_\_\_\_\_\_\_\_\_\_\_\_\_\_\_\_\_\_\_\_\_\_\_\_\_\_\_\_\_\_\_\_\_\_\_\_\_\_\_\_\_\_\_\_\_\_\_\_\_\_\_\_\_\_\_ \_\_\_\_\_\_\_\_\_\_\_\_\_\_\_\_\_\_\_\_\_\_\_\_\_\_\_\_\_\_\_\_\_\_\_\_\_\_\_\_\_\_\_\_\_\_\_\_\_\_\_\_\_\_\_\_\_\_\_\_\_\_\_\_\_\_\_\_\_ \_\_\_\_\_\_\_\_\_\_\_\_\_\_\_\_\_\_\_\_\_\_\_\_\_\_\_\_\_\_\_\_\_\_\_\_\_\_\_\_\_\_\_\_\_\_\_\_\_\_\_\_\_\_\_\_\_\_\_\_\_\_\_\_\_\_\_\_\_ \_\_\_\_\_\_\_\_\_\_\_\_\_\_\_\_\_\_\_\_\_\_\_\_\_\_\_\_\_\_\_\_\_\_\_\_\_\_\_\_\_\_\_\_\_\_\_\_\_\_\_\_\_\_\_\_\_\_\_\_\_\_\_\_\_\_\_\_\_

**5º passo**: Digite a função  $g(x) = log_3 x$  e aperte *Enter*.

Descreva o que se observa.

6- Desenhe a construção da questão anterior no espaço abaixo.